Versione 1.0 Agosto 2009

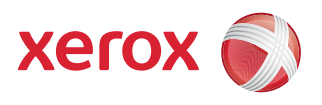

## DocuColor® 7002/8002 Regolazione del dispositivo antiarricciatura

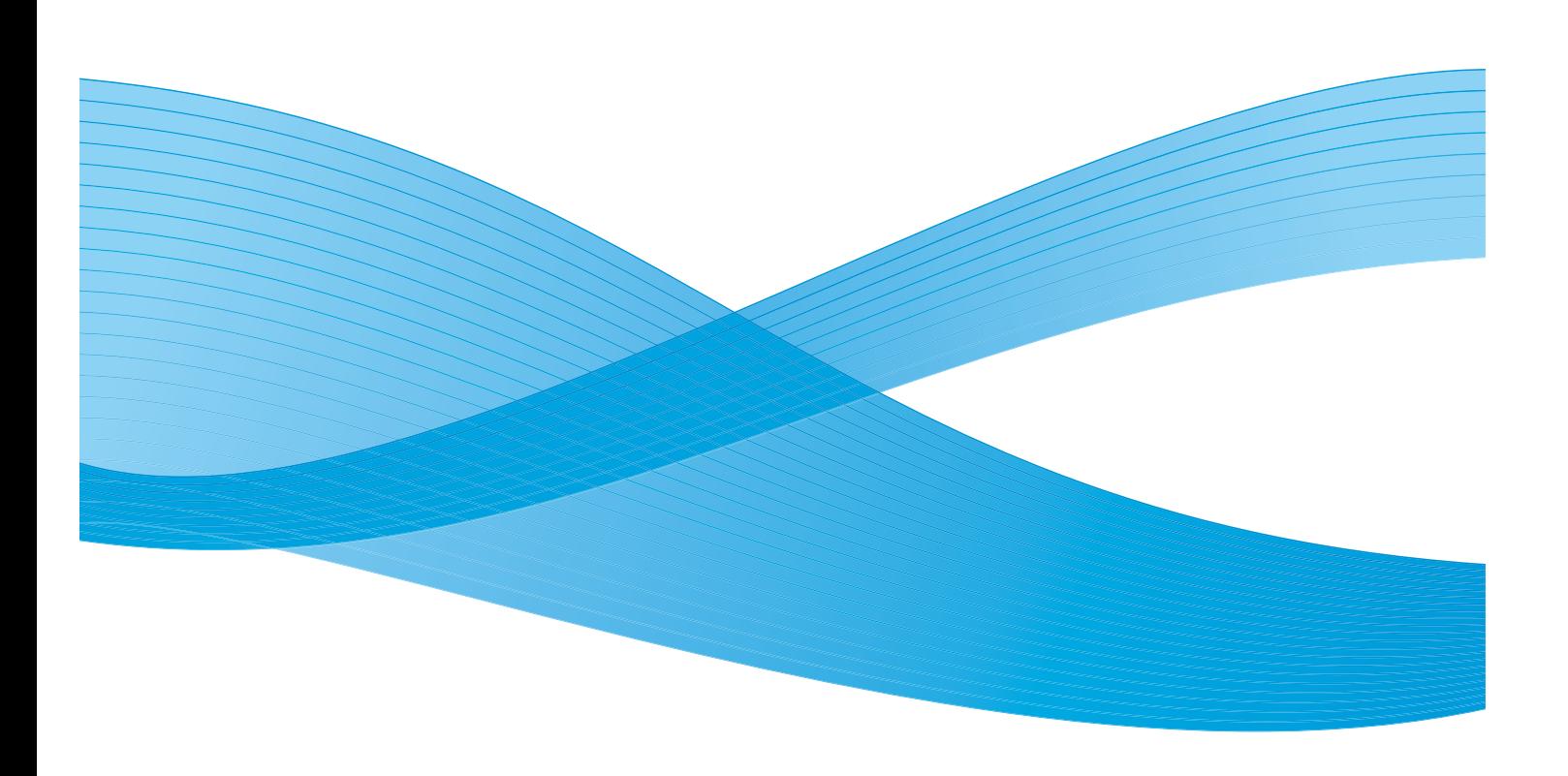

 $^\copyright$ 2009 Xerox Corporation. Tutti i diritti riservati. Xerox, Xerox Canada Ltd, Xerox Limited il design della sfera di connettività e DocuColor® sono marchi di Xerox Corporation negli Stati Uniti e/o in altri Paesi.

Questo documento viene aggiornato periodicamente. È fatta riserva di includere eventuali aggiornamenti tecnici, modifiche e correzioni di errori tipografici nelle edizioni successive.

## Sommario

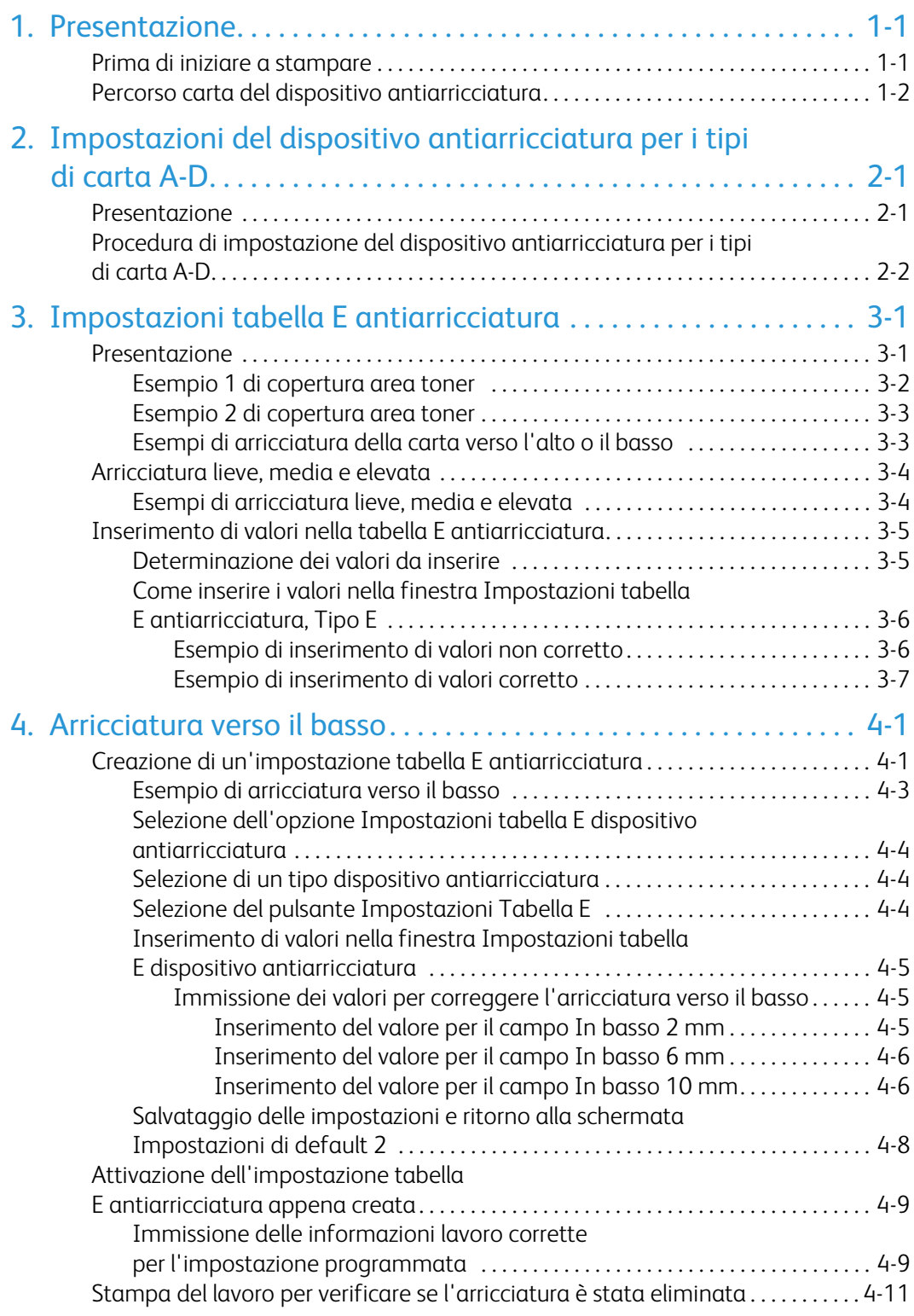

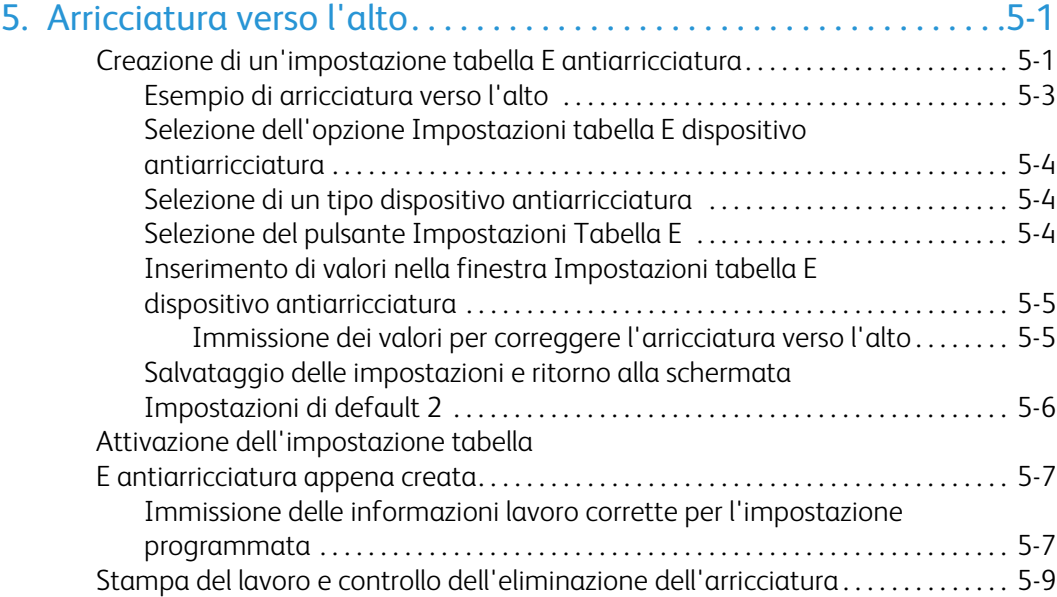

## <span id="page-4-0"></span>Presentazione

### <span id="page-4-1"></span>Prima di iniziare a stampare

### **Suggerimento**

Si raccomanda di leggere **tutte** le informazioni sul dispositivo antiarricciatura prima di effettuare la procedura Impostazioni tabella E antiarricciatura (E1 - E6).

Quando viene esposta al calore, la carta perde umidità e si arriccia in corrispondenza della fonte di calore. I lavori ad alta copertura di toner tendono ad arricciarsi maggiormente. Il sistema tenta di ridurre questo effetto mediante appositi dispositivi antiarricciatura meccanici disposti lungo il percorso carta.

L'arricciatura della carta è causata da vari fattori, tra cui ricordiamo, non in ordine di importanza:

- La grammatura della carta e la patinatura.
- La quantità di toner utilizzata e il livello di copertura del foglio: più alta è la copertura, maggiori sono le possibilità che il foglio si arricci.
- Come la carta è stata caricata nel vassoio: caricare la carta come indicato sull'involucro della risma.
- Le condizioni atmosferiche dell'ambiente in cui viene conservata la carta e in cui è installata la stampante, in particolare i livelli di umidità e temperatura.
- Il calore generato durante il processo di fusione.

Il sistema è stato progettato con varie impostazioni di controllo automatico delle arricciature. Quando si usano queste impostazioni, il sistema invia automaticamente la carta al dispositivo antiarricciatura appropriato:

- Selezione di default: determina automaticamente la quantità di pressione necessaria ai diversi dispositivi antiarricciatura per ridurre l'arricciatura delle stampe.
- Impostazioni per i tipi di carta A, B, C e D: impostazioni antiarricciatura predefinite selezionabili manualmente in alternativa alla selezione di default del sistema. [Consultare](#page-6-2)  ["Impostazioni del dispositivo antiarricciatura per i tipi di carta A-D" a pagina 2-1.](#page-6-2)

### Suggerimenti

- Nonostante l'arricciatura della carta sia causata da vari fattori, è importante tenere presente che le preselezioni e le opzioni del profilo dispositivo antiarricciatura controllano l'arricciatura usando speciali tabelle di riferimento in cui vengono presi in considerazione solo i valori di copertura del toner e di umidità.
- Alcuni lavori di stampa potrebbero presentare un livello di arricciatura inaccettabile anche dopo l'utilizzo delle Impostazioni del dispositivo antiarricciatura per i tipi di carta A-D. Per compensare l'arricciatura delle stampe in questi casi si può usare la funzione Impostazioni tabella E antiarricciatura. Le impostazioni tabella E si basano sul tipo di lavoro e il valore di copertura del toner e devono essere specificate manualmente. [Consultare "Impostazioni tabella E antiarricciatura" a pagina 3-1.](#page-12-2)
- Quando si cambia l'impostazione di un profilo dispositivo antiarricciatura, il profilo selezionato rimane attivo finché non si provvede a cambiarlo manualmente. Ad esempio, se si decide di usare il profilo per tipi di carta B, l'impostazione rimane attiva finché l'utente non imposta un profilo diverso.
- È fondamentale ricordare che un'impostazione antiarricciatura utilizzata un giorno potrebbe non essere più efficace il giorno successivo per lo stesso file. Questo accade specialmente se l'ambiente in cui è installata la stampante subisce sbalzi di temperatura e umidità.

### <span id="page-5-0"></span>Percorso carta del dispositivo antiarricciatura

Il dispositivo antiarricciatura è dotato di bracci di regolazione superiori e inferiori che esercitano una pressione sulla carta in base alle impostazioni predefinite del sistema, alle selezioni effettuate nelle schermate Impostazione dispositivo antiarricciatura (impostazioni per il tipo di carta A-D) o Tabella E del dispositivo antiarricciatura. Il grado di pressione esercitato dalle due serie di bracci è indipendente.

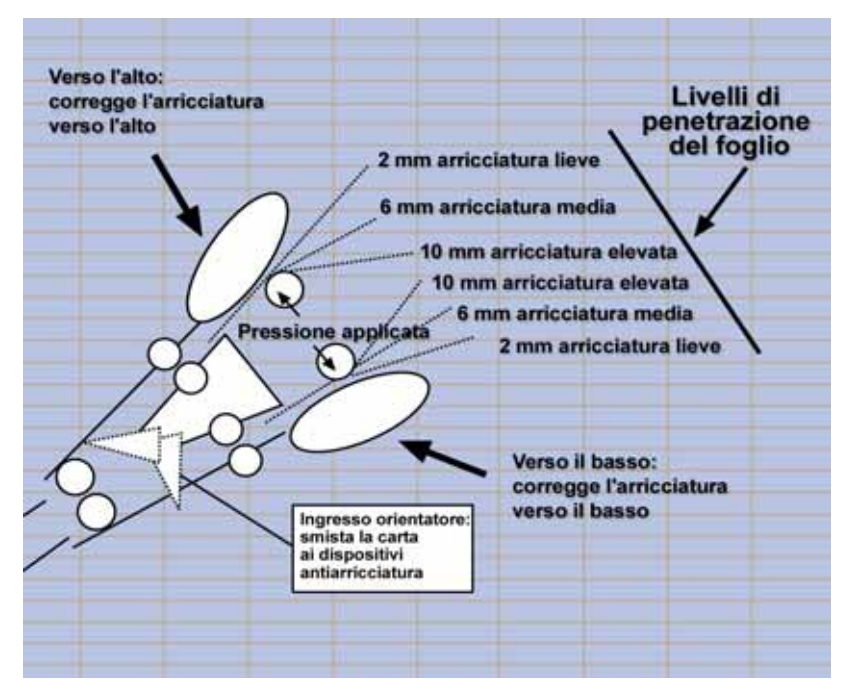

# <span id="page-6-2"></span><span id="page-6-0"></span>Impostazioni del dispositivo antiarricciatura per i tipi di carta A-D

### <span id="page-6-1"></span>Presentazione

Se l'arricciatura della carta è tale da costituire un problema, l'applicazione delle Impostazioni del dispositivo antiarricciatura per i tipi di carta A-D generalmente risolve il problema. Tuttavia, a causa dell'ampia gamma di carte disponibili, dei diversi livelli di copertura e di fattori ambientali imprevedibili, è possibile che le impostazioni consigliate non permettano di ottenere prestazioni soddisfacenti.

### **Suggerimento**

Visitare il sito **[www.xerox.com](http://www.xerox.com)** e consultare la versione più aggiornata del documento **Recommended Materials List** (Elenco dei materiali consigliati) relativa alla stampante digitale in uso:

- Per verificare se Xerox ha testato il tipo di carta e di grammatura che si intende utilizzare
- Per conoscere le impostazioni del dispositivo antiarricciatura per la carta A-D per tipi di supporto speciali.

Nella tabella seguente sono riportati alcuni esempi di impostazioni del dispositivo antiarricciatura A - D per supporti speciali presi direttamente dal documento Recommended Materials List per la stampante DocuColor 7002/8002:

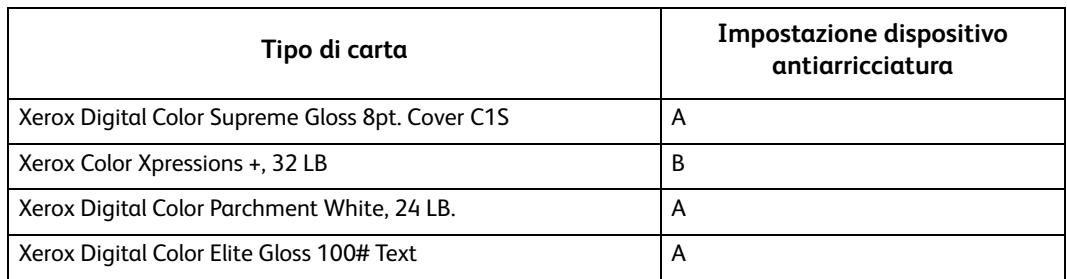

Esempi di impostazioni del dispositivo antiarricciatura per carta A - D

#### **Nota**

Le impostazioni consigliate in "Recommended Materials List for DocuColor 7002/8002" sono il risultato di una serie di test effettuati con vari campioni di carta e livelli di copertura toner del foglio in svariati ambienti. I risultati dei test sono i parametri predefiniti che appaiono nella tabella e indicano le modalità di interazione tra i vari tipi di carta e il sistema antiarricciatura della stampante.

Se l'impostazione predefinita del sistema non corregge l'arricciatura, utilizzare una delle impostazioni del dispositivo antiarricciatura per i tipi di carta A-D. [Consultare "Procedura di](#page-7-0)  [impostazione del dispositivo antiarricciatura per i tipi di carta A-D" a pagina 2-2.](#page-7-0) Ad esempio:

- Se l'impostazione predefinita non corregge l'arricciatura, selezionare l'impostazione antiarricciatura per il Tipo A.
- Se l'impostazione antiarricciatura per il Tipo A non corregge l'arricciatura, selezionare l'impostazione antiarricciatura per il Tipo B.
- Se l'impostazione antiarricciatura per il Tipo B non corregge l'arricciatura, selezionare l'impostazione antiarricciatura per il Tipo C.
- Se l'impostazione antiarricciatura per il Tipo C non corregge l'arricciatura, selezionare l'impostazione antiarricciatura per il Tipo D.
- Se l'impostazione predefinita non corregge l'arricciatura e le impostazioni antiarricciatura per i tipi A, B, C e D non correggono l'arricciatura, usare la funzione Impostazioni tabella E dispositivo antiarricciatura. [Consultare "Impostazioni tabella E antiarricciatura" a pagina 3-1.](#page-12-2)

### <span id="page-7-0"></span>Procedura di impostazione del dispositivo antiarricciatura per i tipi di carta A-D

Se dopo aver utilizzato l'impostazione predefinita del sistema l'arricciatura è ancora presente, selezionare un'impostazione antiarricciatura alternativa per il tipo di carta A - D:

- 1. Dal controller, accedere al menu Strumenti come Amministratore.
	- a. Premere il pulsante **Accesso**.
	- b. Inserire la password amministratore

#### **Nota**

La password amministratore predefinita è **11111** ma può essere modificata.

c. Premere **Invio**.

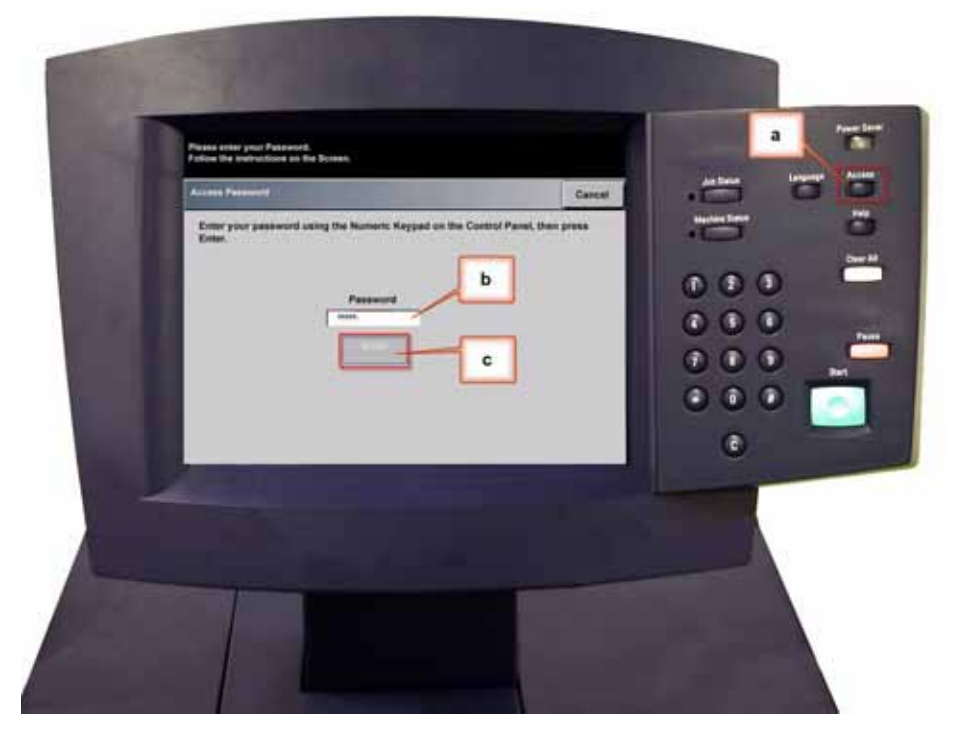

2. Viene visualizzata la schermata Opzioni di percorso. Selezionare il pulsante **Percorso Strumenti**.

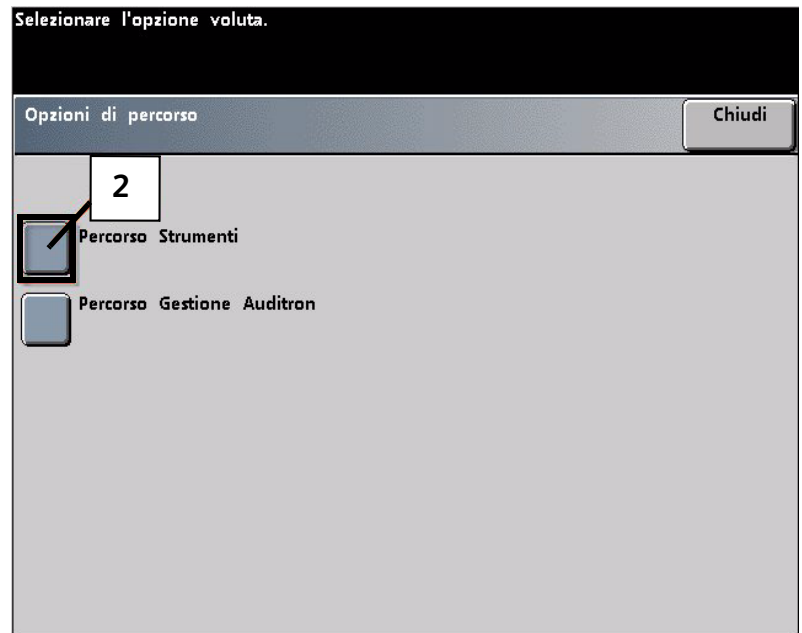

- 3. Nella finestra Modo Strumenti selezionare:
	- a. Scheda **Impostazioni di default 2**.
	- b. Pulsante **Impostazione dispositivo antiarricciatura**.

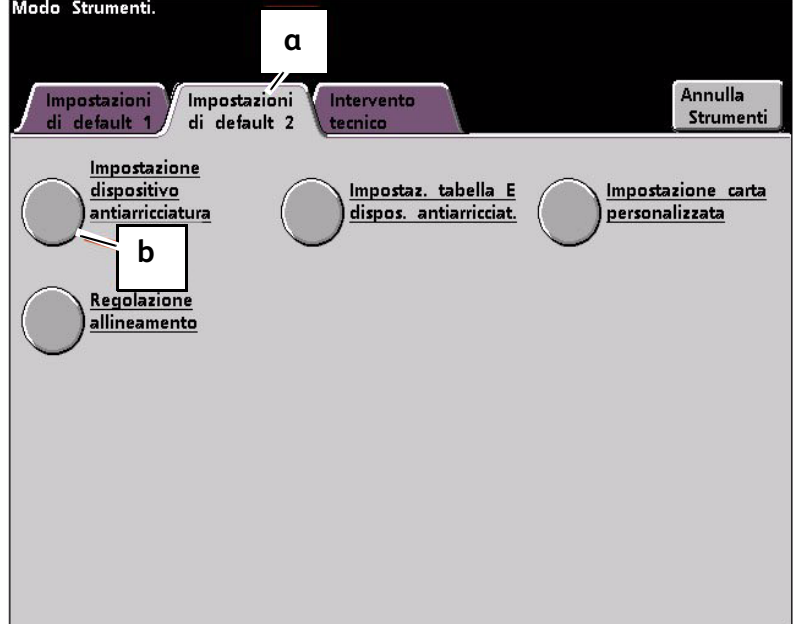

- 4. Viene visualizzata la schermata Impostazione Dispositivo antiarricciatura.
	- a. Selezionare il vassoio da utilizzare per il lavoro all'interno del menu Vassoio. L'impostazione predefinita è Vassoio 1.

#### **Nota**

Se è collegato un SFM opzionale, in questa schermata appaiono anche i vassoi 3 e 4.

- b. Selezionare la patinatura della carta: **Non patinata** o **Patinata**.
- c. Effettuare una scelta dal menu **Grammatura**.

d. Il Tipo di carta predefinito viene applicato automaticamente dalla stampante in base ai valori specificati per vassoio, patinatura e grammatura. Selezionare un Tipo di carta alternativo nella gamma A - D per cambiare il livello antiarricciatura da applicare. Ad esempio, se la selezione automatica è Tipo B, selezionare Tipo C.

#### **Nota**

Le impostazioni di Tipo E sono valori inseriti dall'utente come è spiegato nel Capitolo 3. Sebbene sia possibile selezionare le Impostazioni Tipo E, queste ultime devono essere programmate prima della selezione. [Consultare "Impostazioni tabella E antiarricciatura" a](#page-12-2)  [pagina 3-1.](#page-12-2)

e. Selezionare il pulsante **Chiudi** per salvare le selezioni e tornare alla schermata Impostazioni di default 2.

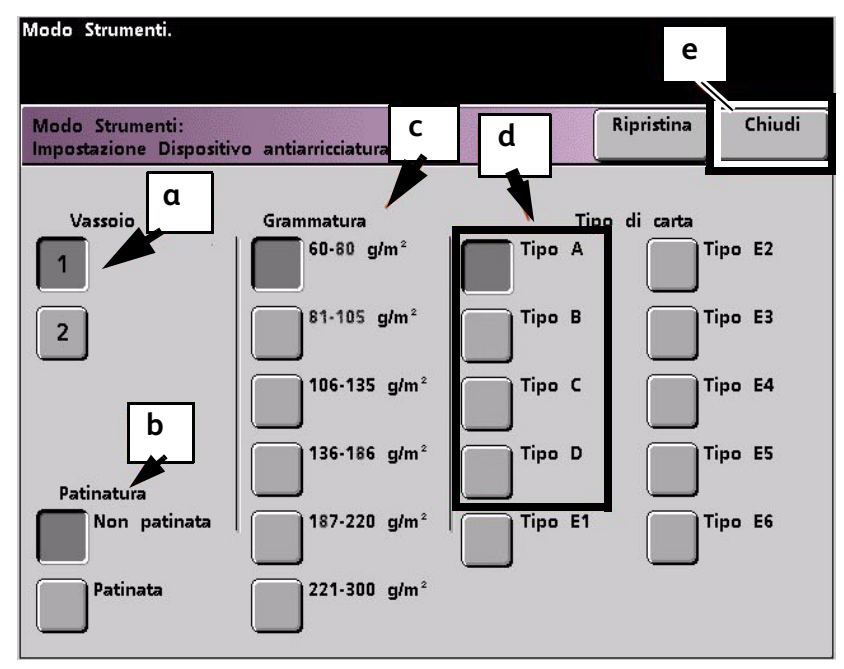

#### **Nota**

Selezionare il pulsante **Ripristina** della schermata *Impostazione Dispositivo antiarricciatura* per ripristinare le impostazioni attive al momento dell'apertura della schermata. Ad esempio, se la selezione automatica era il Tipo B e l'utente aveva selezionato il Tipo C, viene ripristinata l'impostazione Tipo B.

5. Uscire dal Modo Strumenti.

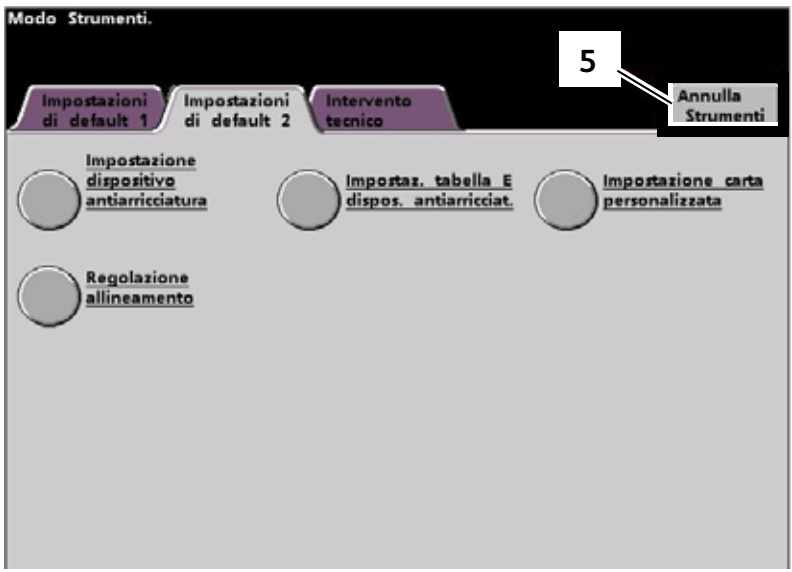

- 6. Stampare alcuni fogli di prova per valutare se l'arricciatura è stata eliminata.
	- a. Se l'arricciatura è stata eliminata, continuare a stampare usando la stessa impostazione antiarricciatura per il tipo di carta A - D.
	- b. Se l'arricciatura è ancora eccessiva, provare un'impostazione antiarricciatura A - D diversa.
	- c. Se il problema si ripresenta dopo aver provato **tutte** le impostazioni per tipi di carta A - D, passare alla procedura Impostazioni tabella E antiarricciatura. [Consultare](#page-12-2)  ["Impostazioni tabella E antiarricciatura" a pagina 3-1.](#page-12-2)

# <span id="page-12-2"></span><span id="page-12-0"></span>Impostazioni tabella 3 E antiarricciatura

### <span id="page-12-1"></span>Presentazione

Nonostante il sistema sia stato programmato per correggere la maggior parte dei problemi di arricciatura, è possibile che in alcuni casi i parametri preprogrammati (Predefinito e Tipo di carta A - D) non siano sufficienti. La funzione Impostazioni tabella E antiarricciatura permette di specificare una percentuale di copertura toner per favorire l'eliminazione dell'arricciatura.

### Note

- Gli esempi riportati di seguito servono a capire come si programma l'opzione Impostazioni tabella E antiarricciatura per ottenere risultati ottimali; tuttavia, a causa delle condizioni ambientali e del supporto, il modo in cui si possono ottenere questi risultati può variare.
- Il requisito fondamentale per creare le Impostazioni tabella E antiarricciatura è determinare il livello di copertura toner della carta arricciata. Di seguito vengono proposti dei campioni di diversi livelli di copertura toner su documenti comuni.
- Negli esempi seguenti il livello di copertura toner per ogni colore è stato misurato tramite lo strumento dell'applicazione utilizzata per creare i documenti. Non è necessario accedere allo strumento di misurazione della composizione cromatica: è sufficiente che l'utente esegua una stima usando gli esempi come guida. Le stime verranno utilizzate per specificare i valori delle Impostazioni tabella E antiarricciatura, funzione descritta più avanti in questa sezione.

### <span id="page-13-0"></span>Esempio 1 di copertura area toner

Esempi di livelli di copertura toner

| Giostra                                            |       | <b>Bolivar Ltd.</b>                                |      | <b>Dunn Report</b>                                    |                                                                             |
|----------------------------------------------------|-------|----------------------------------------------------|------|-------------------------------------------------------|-----------------------------------------------------------------------------|
|                                                    |       | TRIND NANASININI                                   |      | Dunn Report<br><b>Seule Minnhields</b><br>LL 1950 ERS | sitvitic<br><b>Hakkatı</b><br><b>The Hundred AV</b><br>Searchtearra for NTF |
| Esempi di livelli di copertura<br>toner per colore |       | Esempi di livelli di copertura<br>toner per colore |      | Livelli di copertura toner<br>per colore              |                                                                             |
| Nero                                               | 30,5% | Nero                                               | 5,4% | Nero                                                  | 10,8%                                                                       |
| Magenta                                            | 28,1% | Magenta                                            | 4,3% | Magenta                                               | 8,5%                                                                        |
| Ciano                                              | 23,8% | Ciano                                              | 6,0% | Ciano                                                 | 8,5%                                                                        |
| Giallo                                             | 29,5% | Giallo                                             | 6,7% | Giallo                                                | 7,2%                                                                        |

### <span id="page-14-0"></span>Esempio 2 di copertura area toner

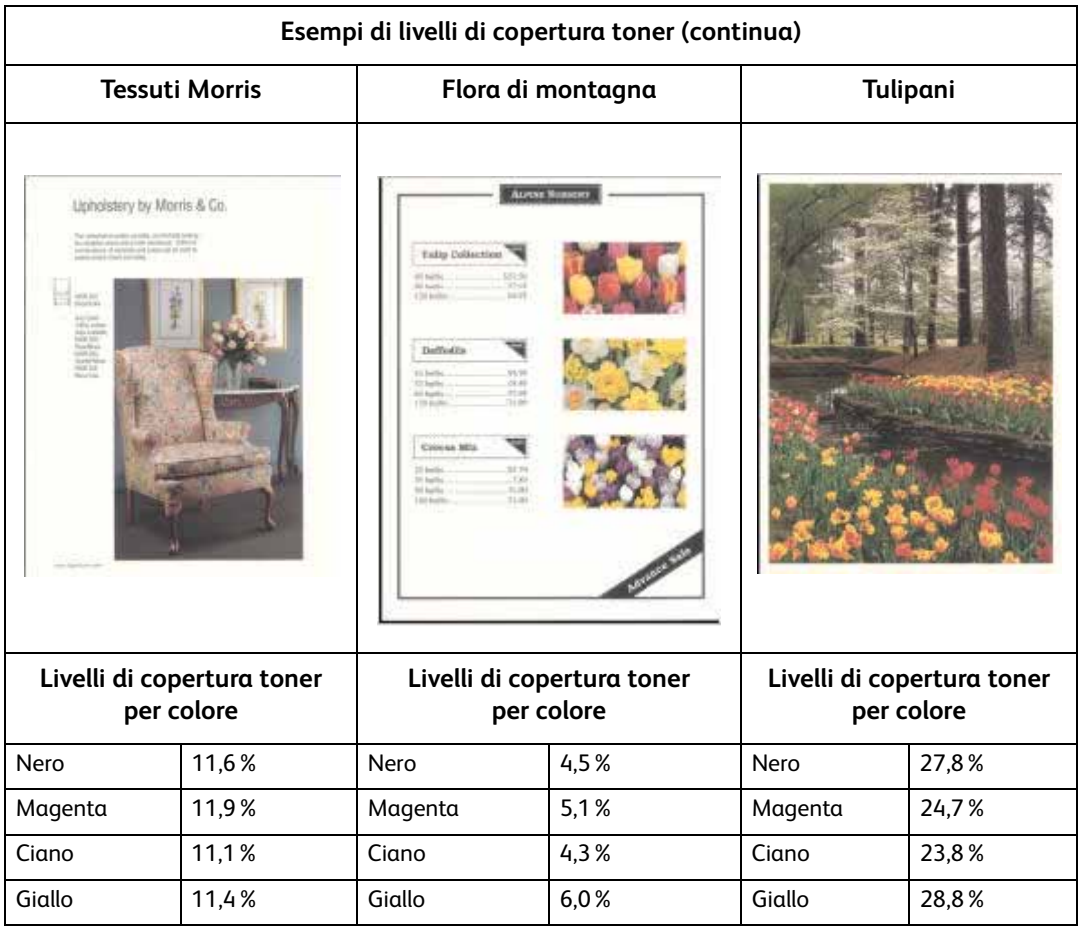

### <span id="page-14-1"></span>Esempi di arricciatura della carta verso l'alto o il basso

Stabilire se la carta è arricciata verso l'alto ("concava") o verso il basso ("convessa").

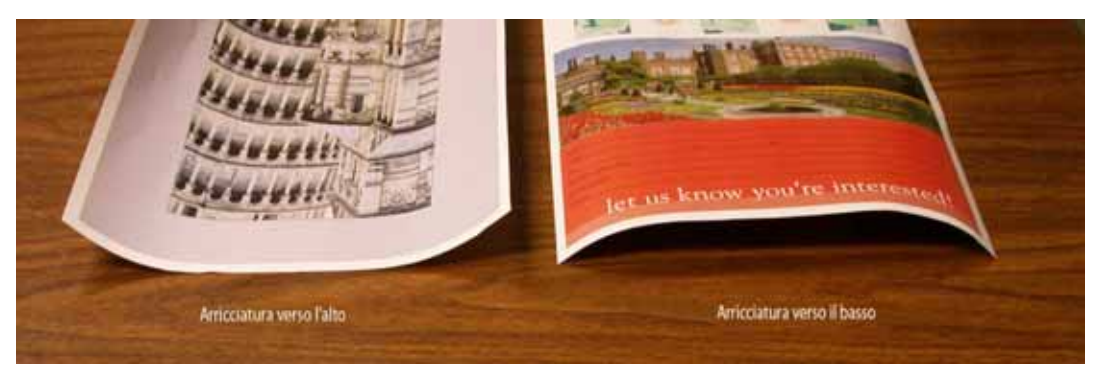

### <span id="page-15-0"></span>Arricciatura lieve, media e elevata

Le diciture lieve, media e elevata si riferiscono alle selezioni 2 mm (lieve), 6 mm (media) e 10 mm (elevata) dei campi **In basso** e **In alto** della finestra Impostazioni tabella E antiarricciatura, Tipo E.

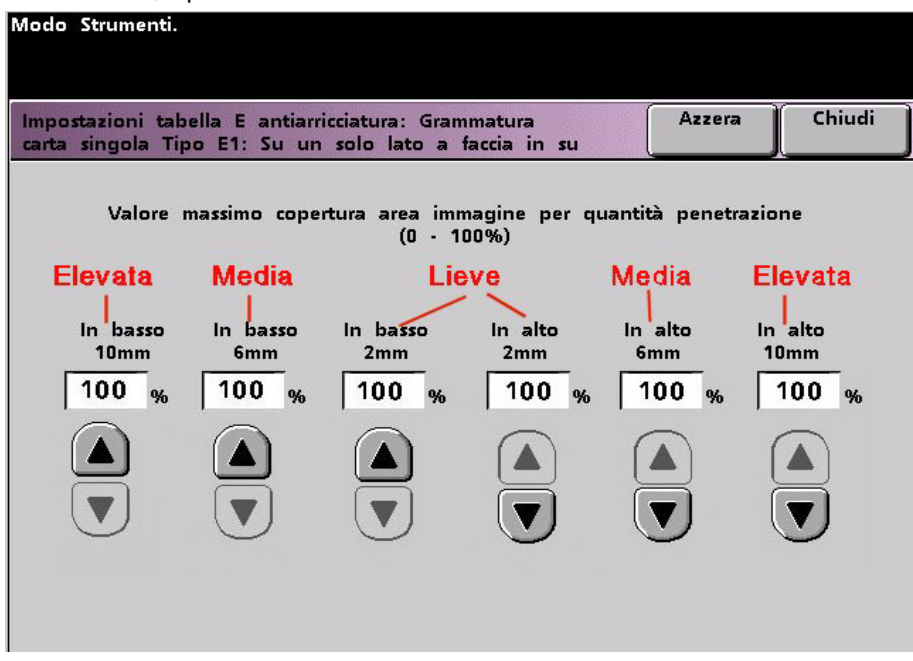

### Suggerimento

La carta arricciata verso *l'alto* viene regolata utilizzando le impostazioni della categoria **In alto**. Analogamente, la carta arricciata verso *il basso* viene regolata utilizzando le impostazioni della categoria **In basso**.

### <span id="page-15-1"></span>Esempi di arricciatura lieve, media e elevata

Usare l'esempio seguente per stabilire se il livello di arricciatura è lieve, medio o elevato.

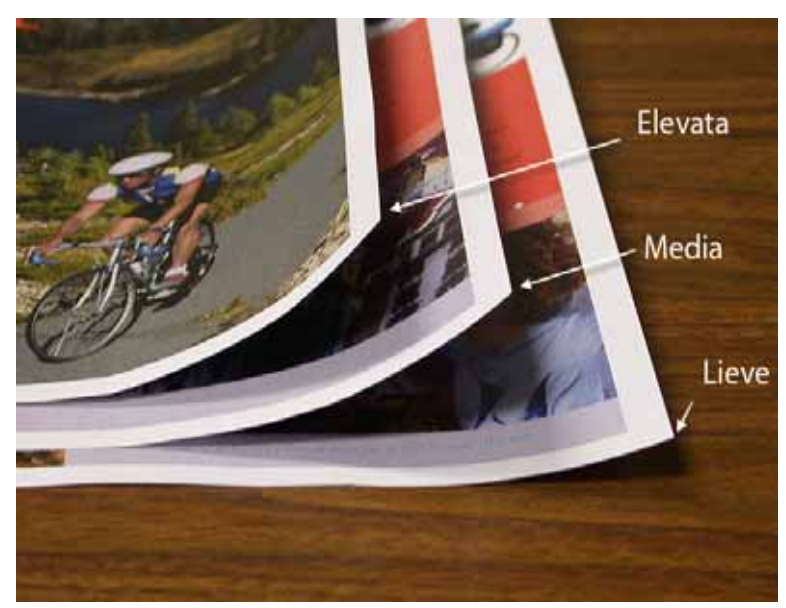

### <span id="page-16-0"></span>Inserimento di valori nella tabella E antiarricciatura

### <span id="page-16-1"></span>Determinazione dei valori da inserire

Per calcolare i valori da inserire, non sommare le percentuali di copertura CMYK ma individuare il livello di copertura CMYK più alto. Ecco alcuni esempi per chiarire questo punto:

- Se un lavoro contiene i seguenti valori percentuali di copertura: 100% ciano, 100% magenta, 100% giallo e 100% nero, il valore massimo di copertura del toner è 100%. Se un lavoro contiene i valori 100% ciano, 20% magenta, 20% giallo e 20% nero, il valore massimo di copertura rimane 100%.
- Se un lavoro contiene i valori percentuali di copertura toner 50% ciano, 50% magenta, 50% giallo e 50% nero, il valore massimo di copertura toner è 50%. Se un lavoro contiene i valori 50% ciano, 10% magenta, 10% giallo e 10% nero, il valore massimo di copertura rimane 50%.
- Si considerino i valori di copertura dell'immagine Giostra riportata sotto. Il valore percentuale da inserire per controllare l'arricciatura è il valore del colore più alto, in questo caso il 30,5% del nero e non la somma dei quattro valori CMYK.

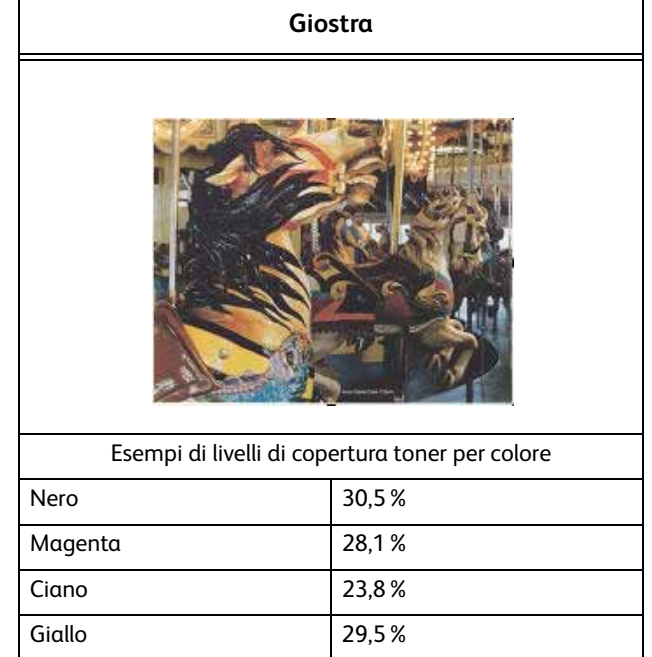

#### **Livelli di copertura toner**

### <span id="page-17-0"></span>Come inserire i valori nella finestra Impostazioni tabella E antiarricciatura, Tipo E

Nella finestra Impostazioni tabella E antiarricciatura i valori di copertura devono essere inseriti in ordine ascendente o discendente. Nell'esempio seguente, 100% è seguito da 80% e 90%, rispettivamente. L'ordine corretto deve essere 100%, seguito da 90% e quindi da 80%.

#### Suggerimento

Tenere presente che se i valori inseriti non sono corretti (l'ordine non è né ascendente né discendente), il lavoro di stampa viene eseguito ma il sistema potrebbe non applicare la funzione di antiarricciatura.

### <span id="page-17-1"></span>**Esempio di inserimento di valori non corretto**

Modo Strumenti. Azzera Chiudi Impostazioni tabella E antiarricciatura: Grammatura carta singola Tipo E1: Su un solo lato a faccia in su Valore massimo copertura area immagine per quantità penetrazione  $(0 - 100\%)$ n basso in alto In basso In basso In alto in alto  $10<sub>mm</sub>$  $2mm$  $2mm$  $10mm$ **6mm** 6<sub>mm</sub> 80 90  $\bf{0}$  $\bf{0}$ 100 %  $\bf o$  $\frac{9}{6}$  $\frac{9}{6}$  $\mathbf{Q}$  $\mathbf{Q}$ 9

Valori inseriti in modo non corretto: 100%, 80%, 90%, 0%, 0%, 0%.

### <span id="page-18-0"></span>**Esempio di inserimento di valori corretto**

Valori inseriti in modo corretto: 100%, 90%, 80%, 0%, 0%, 0%.

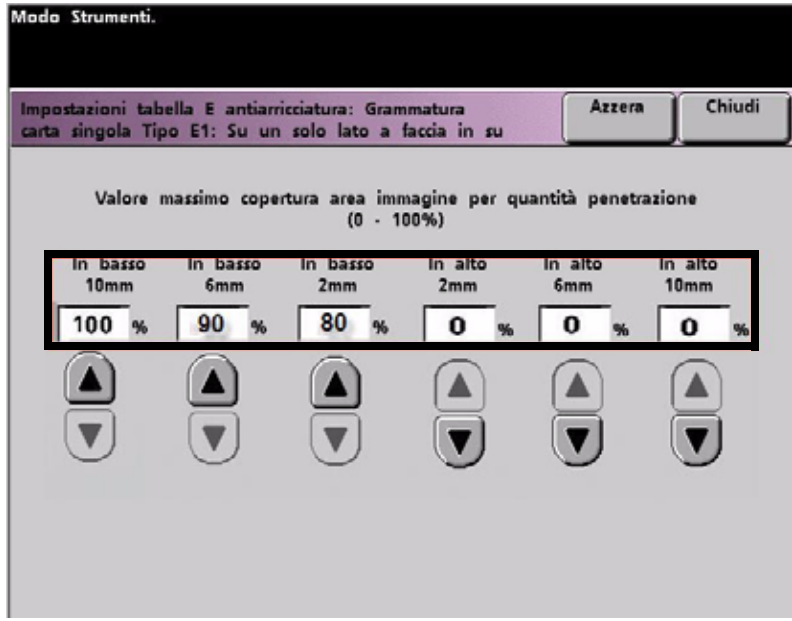

# <span id="page-20-0"></span>Arricciatura verso il basso

### <span id="page-20-1"></span>Creazione di un'impostazione tabella E antiarricciatura

Per programmare un'impostazione tabella E antiarricciatura, procedere come segue:

- 1. Dal controller, accedere al menu Strumenti come Amministratore.
	- a. Premere il pulsante **Accesso**.
	- b. Inserire la password amministratore
	- c. Premere **Invio**.

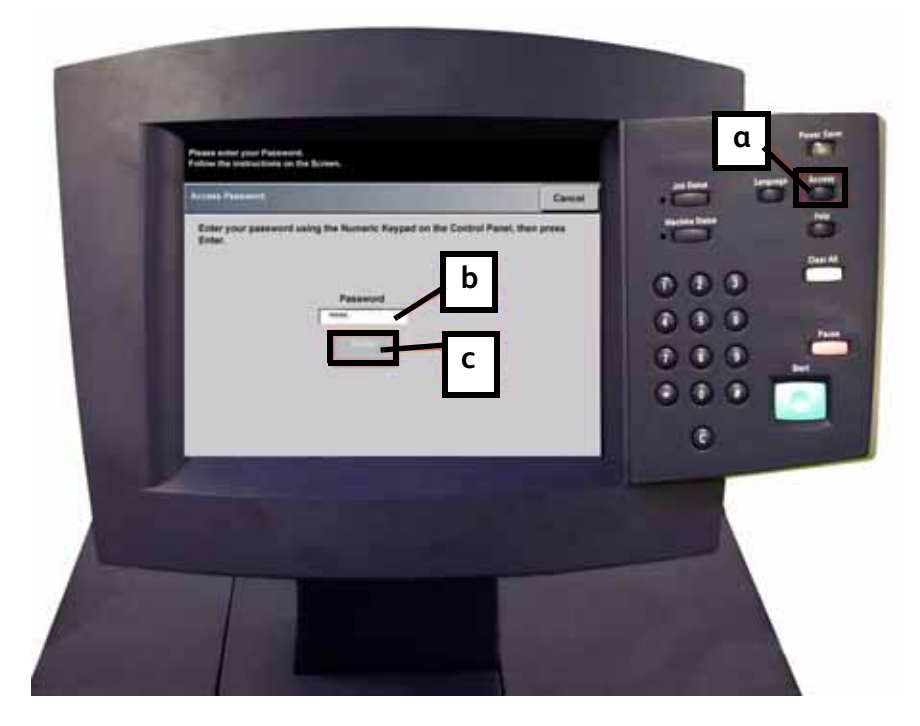

2. Viene visualizzata la schermata Opzioni di percorso. Selezionare il pulsante **Percorso Strumenti**.

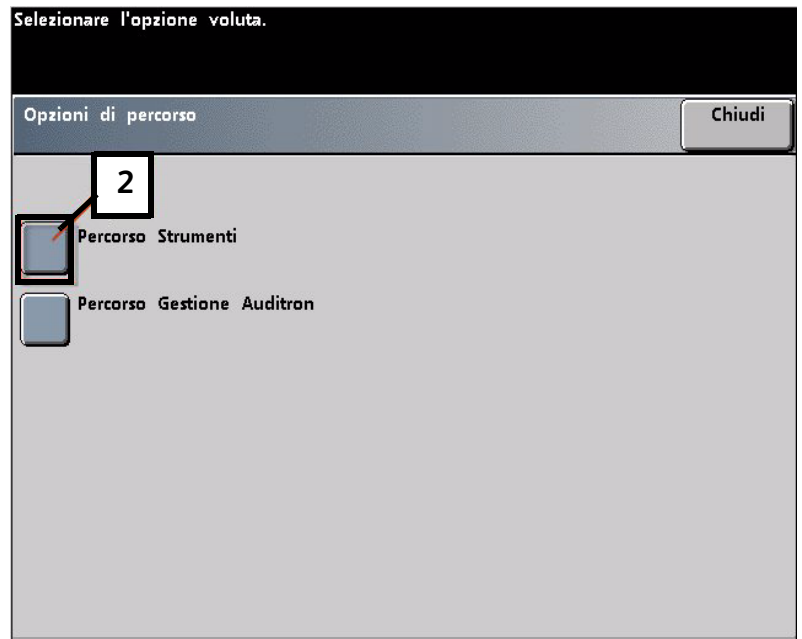

- 3. Nella finestra Modo Strumenti selezionare:
	- a. Scheda **Impostazioni di default 2**.
	- b. Pulsante **Impostaz. tabella E dispos. antiarriciat.**.

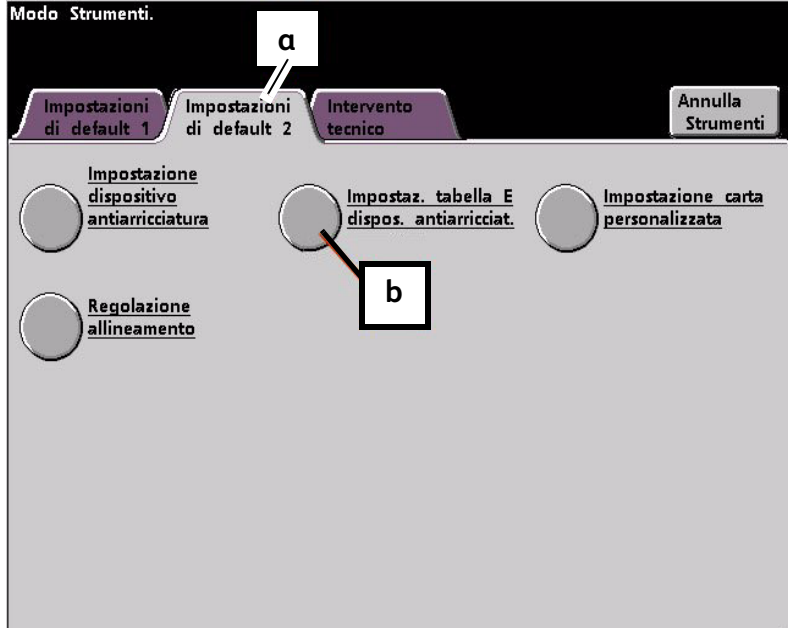

### <span id="page-22-0"></span>Esempio di arricciatura verso il basso

4. L'arricciatura non è stata eliminata dall'impostazione predefinita né dalle impostazioni del dispositivo antiarricciatura per i tipi di carta A-D. [Consultare "Impostazioni del dispositivo](#page-6-2)  [antiarricciatura per i tipi di carta A-D" a pagina 2-1.](#page-6-2) A questo punto, è necessario programmare il dispositivo antiarricciatura affinché utilizzi il percorso per eliminare l'arricciatura verso il basso.

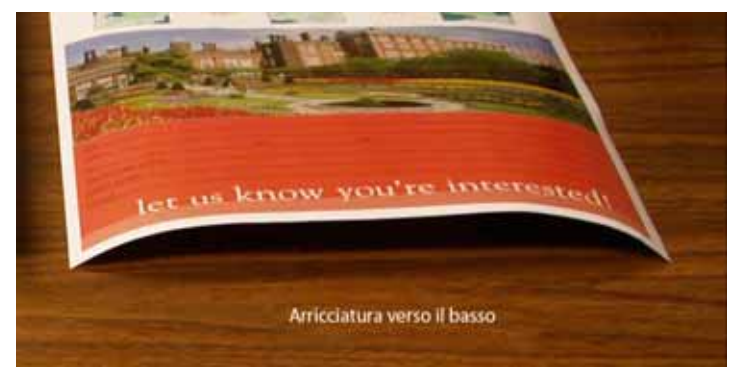

In questo esempio si tratta di un lavoro di stampa di 10 pagine, solo fronte: faccia in su, che presenta un'arricciatura verso il basso (convessa). Il lavoro è composto di:

- Sei pagine con un livello massimo di copertura pari al 10,8% (Dunn Report) e che presentano una lieve arricciatura verso il basso.
- Quattro pagine con un livello massimo di copertura pari al 28,8% (Tulipani) e che presentano una arricciatura media verso il basso.

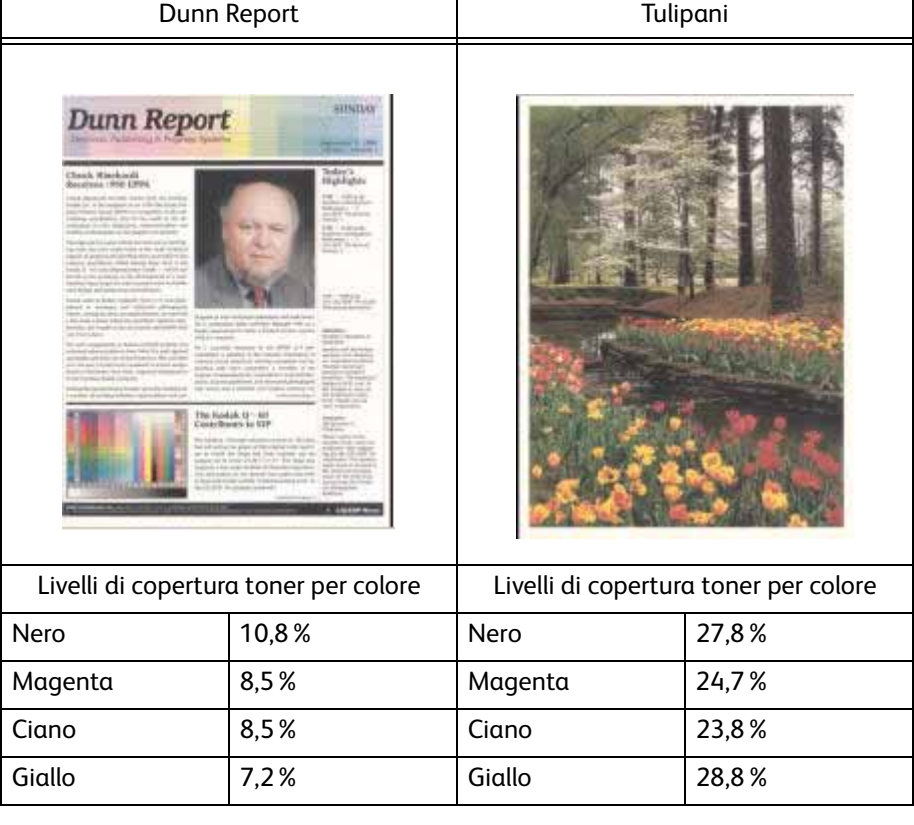

#### Percentuale di copertura toner

### <span id="page-23-0"></span>Selezione dell'opzione Impostazioni tabella E dispositivo antiarricciatura

- <span id="page-23-6"></span><span id="page-23-5"></span><span id="page-23-4"></span>5. Nella schermata Impostazioni tabella E dispositivo antiarricciatura selezionare le opzioni seguenti:
	- a. Il Tipo di carta **del lavoro**. Per questo esempio ipotizziamo che sia **Grammatura carta singola**.
	- b. Selezionare la **Tabella E** da utilizzare per specificare i valori del dispositivo antiarricciatura. È possibile modificare una Tabella E predefinita o crearne una nuova. Per questo esempio verrà creata una nuova Tabella E di **Tipo E1**.

### <span id="page-23-1"></span>Selezione di un tipo dispositivo antiarricciatura

- <span id="page-23-3"></span>6. Selezionare un **Tipo dispositivo antiarricciatura**:
	- a. **Su un solo lato: A faccia su**: Selezionare questa impostazione se le stampe sono solo fronte a faccia in su. Per il nostro esempio sceglieremo questa impostazione.
	- b. **Su un solo lato: A faccia giù**: selezionare questa impostazione se le stampe sono solo fronte a faccia in giù.
	- c. **Fronte/retro: Da lato 1 a lato 2**: selezionare questa impostazione se le stampe sono fronte/retro a faccia in giù (1-N)
	- d. **Fronte/retro: Da lato 2 a Lato 1**: selezionare questa impostazione se le stampe sono fronte/retro a faccia in su (N-1).
	- e. **Dispositivo antiarricciatura F/R**: selezionare questa impostazione se i lavori fronte/ retro si inceppano frequentemente nelle aree 5, 6, 7a e 7b della stampante digitale o se l'arricciatura è visibile nel lavoro fronte/retro.

### <span id="page-23-2"></span>Selezione del pulsante Impostazioni Tabella E

<span id="page-23-7"></span>7. Selezionare il pulsante **Impostazioni Tabella E** per specificare le impostazioni tabella E dispositivo antiarricciatura.

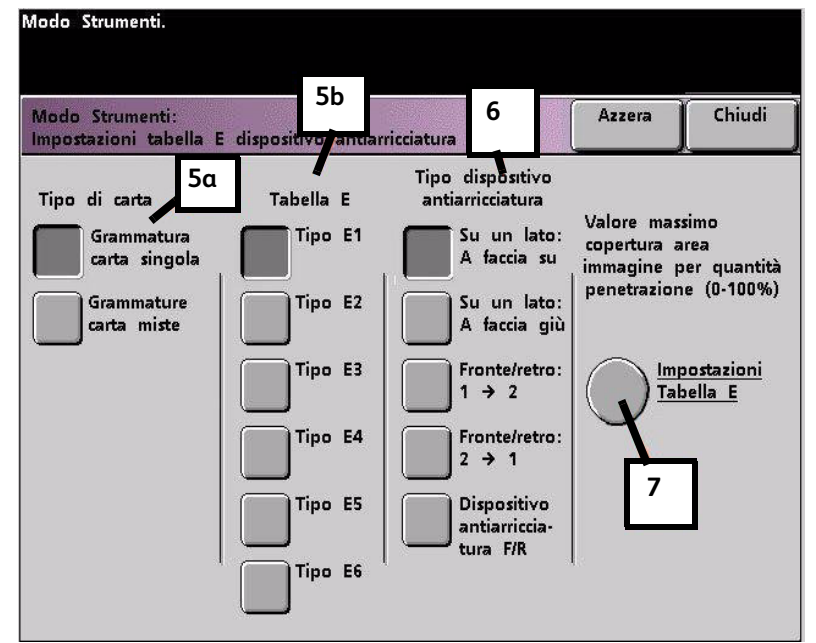

### <span id="page-24-0"></span>Inserimento di valori nella finestra Impostazioni tabella E dispositivo antiarricciatura

- <span id="page-24-4"></span><span id="page-24-3"></span>8. Nella finestra Impostazioni tabella E dispositivo antiarricciatura, Tipo E:
	- a. Inserire i seguenti valori nei rispettivi campi usando i pulsanti freccia:

### <span id="page-24-1"></span>**Immissione dei valori per correggere l'arricciatura verso il basso**

• Poiché il lavoro presenta un'arricciatura verso il basso, è necessario disattivare il profilo antiarricciatura verso l'alto, di conseguenza, nei campi **In alto** i valori devono essere inseriti in ordine discendente oppure, se sono tutti uguali, i valori devono essere inferiori al 12%. Per il nostro esempio inseriremo 0%, 0% e 0%.

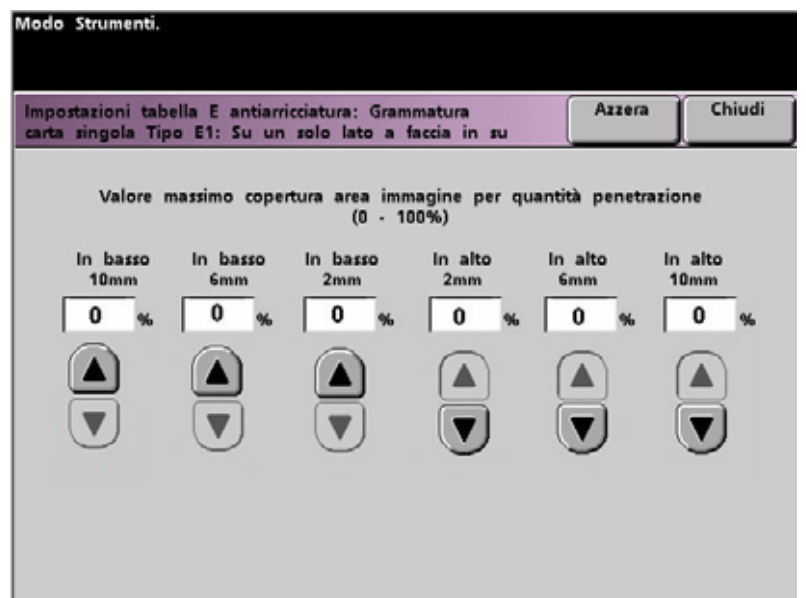

#### <span id="page-24-2"></span>**Inserimento del valore per il campo In basso 2 mm**

• Nel campo **In basso** 2 mm (arricciatura lieve) inserire 12%. Questo significa che tutte le pagine che presentano un livello di copertura compreso tra 0% e 12%, in cui rientra anche la pagina Dunn Report, con copertura massima del 10,8%, vengono inviate al percorso antiarricciatura verso il basso di 2 mm.

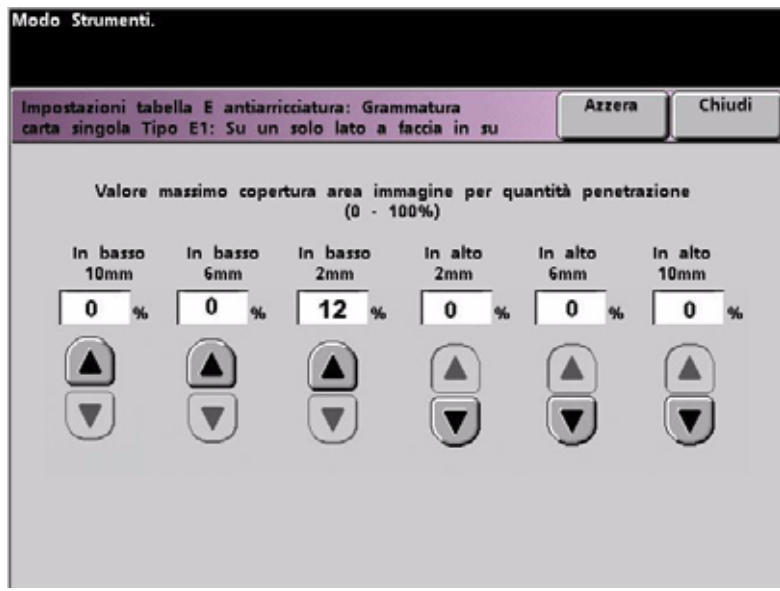

#### <span id="page-25-0"></span>**Inserimento del valore per il campo In basso 6 mm**

• Nel campo **In basso** 6 mm (arricciatura media) inserire 30%. Questo significa che tutte le pagine che presentano un livello di copertura compreso tra 13% e 30%, in cui rientra anche la pagina Tulipani con copertura del 28,8%, vengono inviate al percorso antiarricciatura verso il basso di 6 mm.

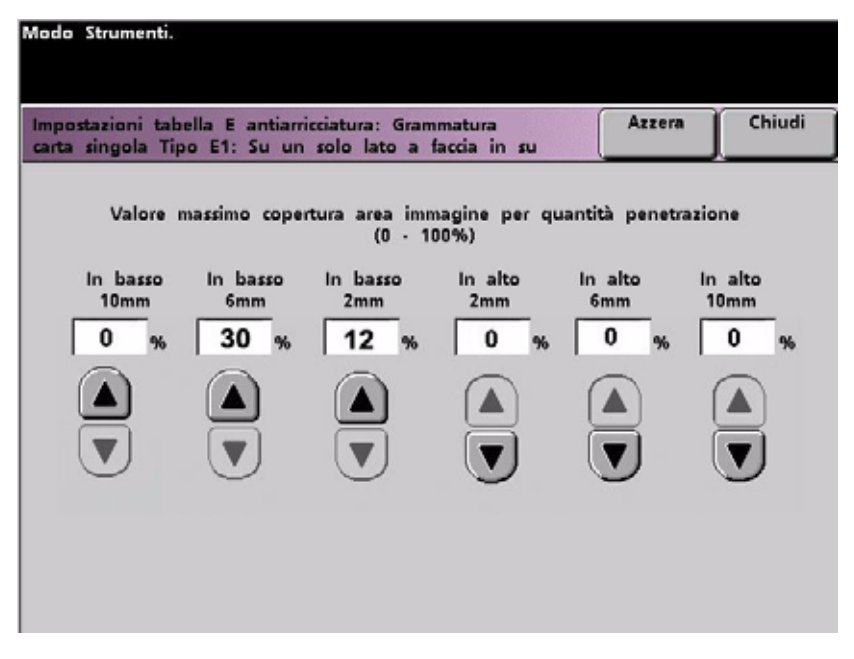

<span id="page-25-1"></span>**Inserimento del valore per il campo In basso 10 mm**

• Nel campo **In basso** 10 mm (arricciatura elevata) inserire 50%. Dal momento che nessuna pagina del lavoro presenta un livello di copertura compreso tra 31% e 50%, questa impostazione del dispositivo antiarricciatura non viene utilizzata.

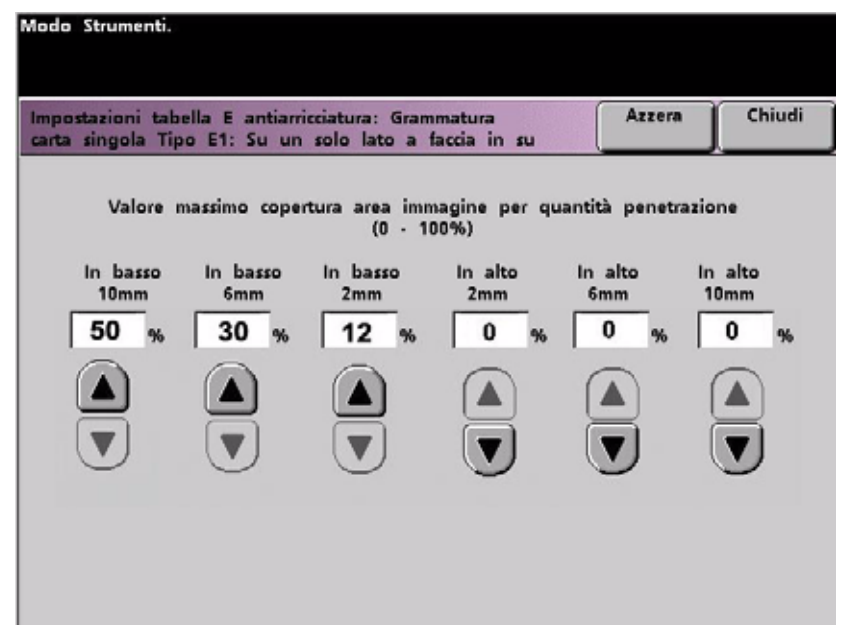

#### Note

- Il valore 50% inserito nel campo **In basso** 10 mm (arricciatura elevata) indica semplicemente che l'inserimento di qualsiasi valore superiore al 30% (sino a 100%) non modifica in alcun modo il risultato. Poiché nessuna pagina del lavoro presenta un livello di densità superiore al 30%, l'impostazione del dispositivo antiarricciatura **In basso** 10 mm non verrà utilizzata.
- Quando si specificano le impostazioni tabella E dispositivo antiarricciatura, ricordarsi di compilare tutti i campi (**In basso** e **In alto**).

L'immagine seguente indica come immettere i valori nella schermata:

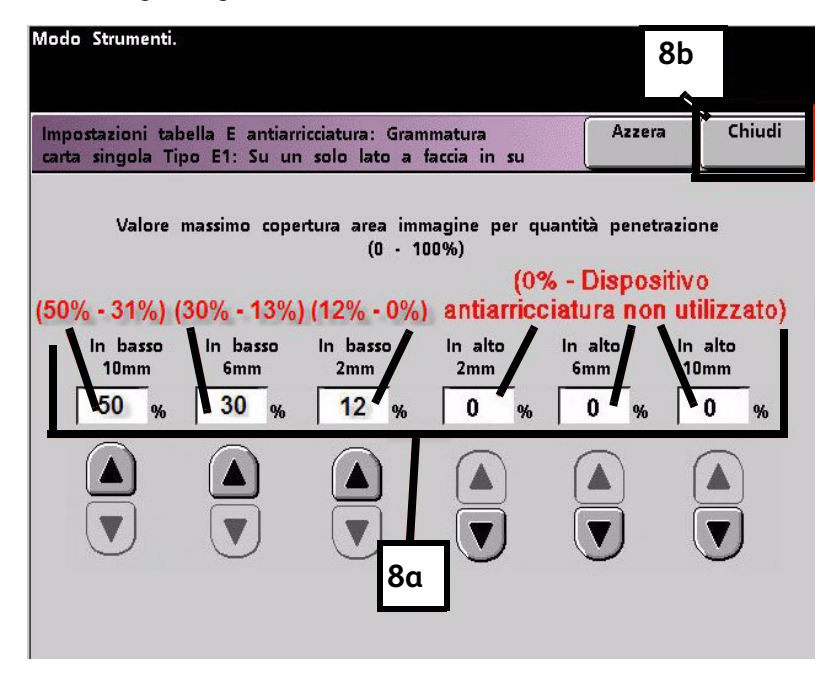

<span id="page-26-0"></span>b. Per salvare le impostazioni Tabella E, premere **Chiudi**. Si apre la finestra Impostazioni tabella E dispositivo antiarricciatura, Tipo E.

### <span id="page-27-0"></span>Salvataggio delle impostazioni e ritorno alla schermata Impostazioni di default 2

<span id="page-27-1"></span>9. Premere il pulsante **Chiudi** per uscire dalla schermata Impostazioni tabella E dispositivo antiarricciatura e tornare alla schermata Impostazioni di default 2.

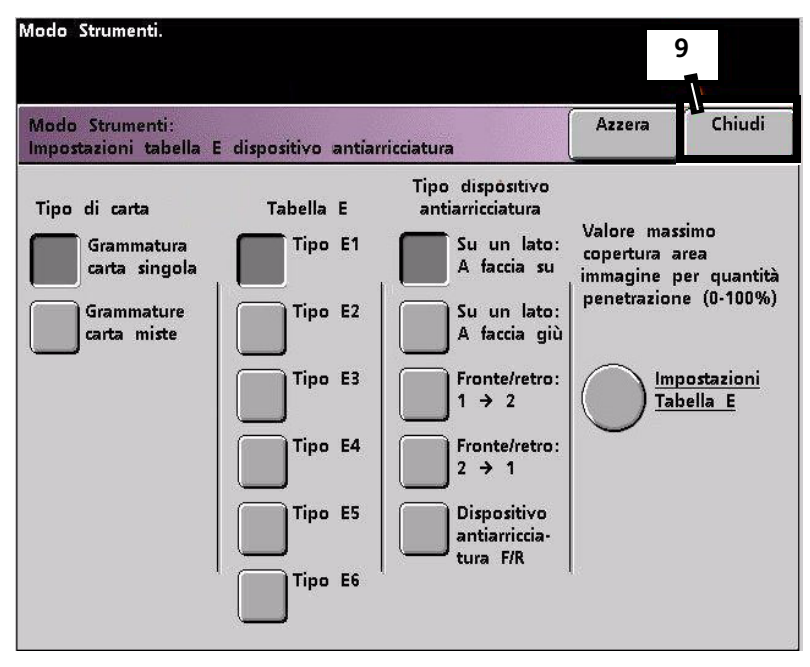

### <span id="page-28-0"></span>Attivazione dell'impostazione tabella E antiarricciatura appena creata

<span id="page-28-2"></span>1. È necessario attivare l'impostazione tabella E antiarricciatura appena creata per poterla utilizzare. Nella schermata Impostazioni di default 2, selezionare il pulsante **Impostazione dispositivo antiarricciatura**.

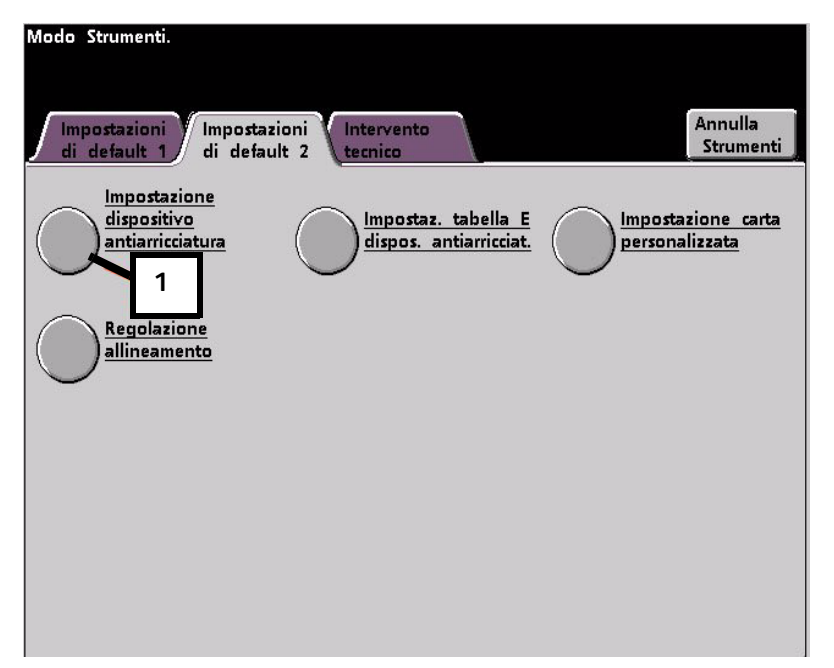

### <span id="page-28-1"></span>Immissione delle informazioni lavoro corrette per l'impostazione programmata

- <span id="page-28-7"></span><span id="page-28-6"></span><span id="page-28-5"></span><span id="page-28-4"></span><span id="page-28-3"></span>2. Nella finestra Impostazione Dispositivo antiarricciatura inserire le informazioni sul lavoro per l'impostazione tabella E antiarricciatura appena programmata. Premere i pulsanti seguenti:
	- a. Selezionare il **Vassoio** del lavoro.
	- b. Selezionare la patinatura della carta: **Non patinata** o **Patinata** del lavoro.
	- c. Selezionare la **Grammatura** del lavoro.
	- d. Selezionare il **Tipo di carta** appena creato, nella fattispecie, **Tipo E1**.

e. Selezionare **Chiudi** per salvare le selezioni e tornare alla schermata Impostazioni di

<span id="page-29-0"></span>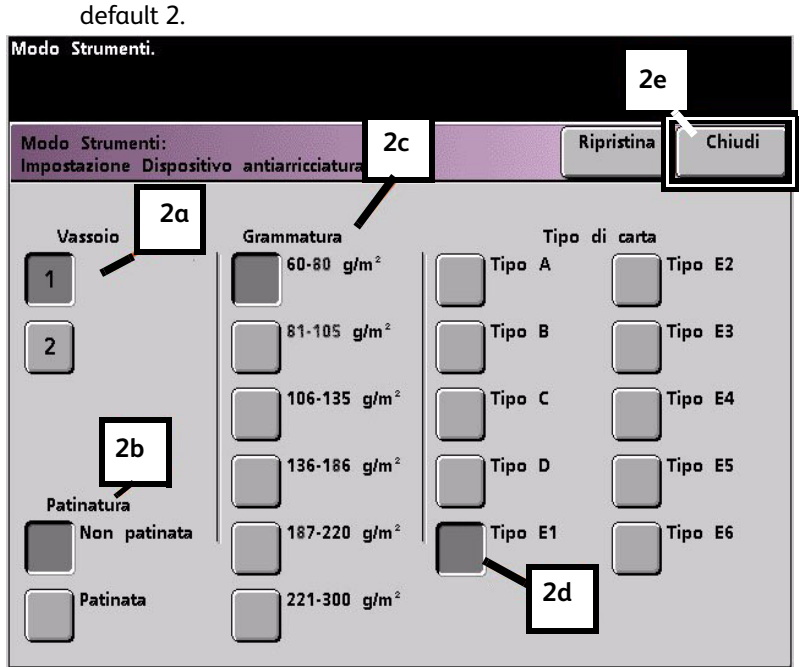

<span id="page-29-1"></span>3. Uscire dalla schermata Modo Strumenti ed eseguire il lavoro.

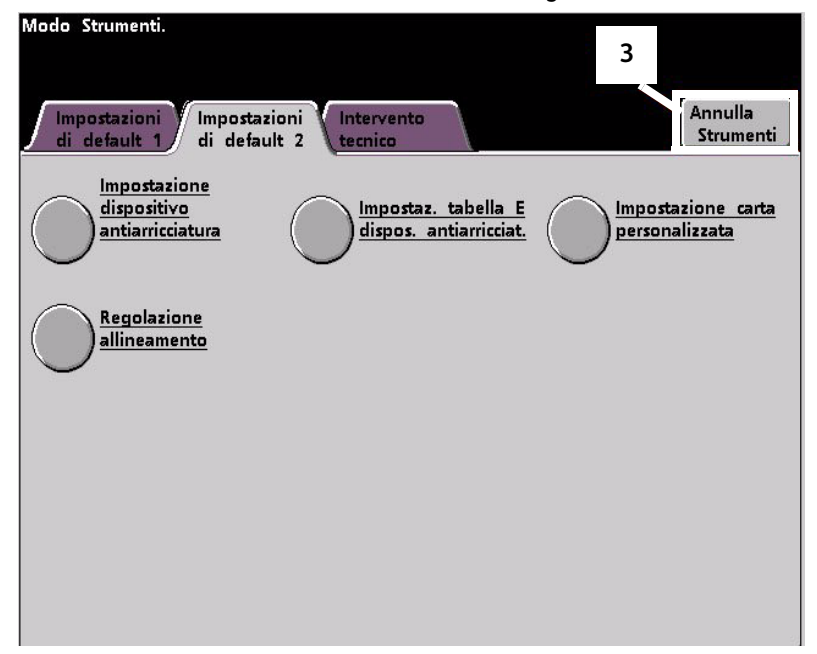

### <span id="page-30-0"></span>Stampa del lavoro per verificare se l'arricciatura è stata eliminata

Stampare il lavoro e controllare se l'arricciatura è stata eliminata.

- 1. Se l'arricciatura è stata eliminata, continuare a stampare usando questa specifica impostazione del dispositivo antiarricciatura.
- 2. Se l'arricciatura è ancora presente, ripetere la procedura e regolare i valori di copertura toner specificati nella finestra Impostazioni tabella E dispositivo antiarricciatura, Tipo E fino ad ottenere delle stampe di qualità accettabile.
- 3. Se l'arricciatura permane pur provando diversi valori nella finestra Impostazioni tabella E dispositivo antiarricciatura, rivolgersi al rappresentante dell'assistenza Xerox.

# <span id="page-32-0"></span>Arricciatura verso 5 l'alto

### <span id="page-32-1"></span>Creazione di un'impostazione tabella E antiarricciatura

- 1. Dal controller, accedere al menu Strumenti come Amministratore.
	- a. Premere il pulsante **Accesso**.
	- b. Inserire la password amministratore
	- c. Premere **Invio**.

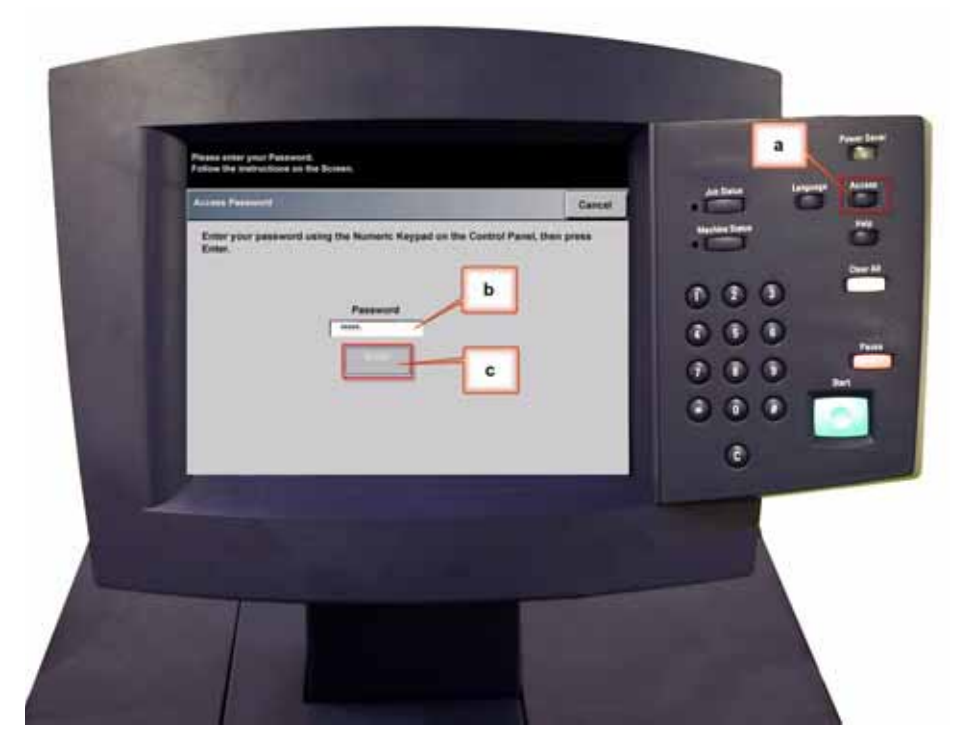

2. Viene visualizzata la schermata Opzioni di percorso. Selezionare il pulsante **Percorso Strumenti**.

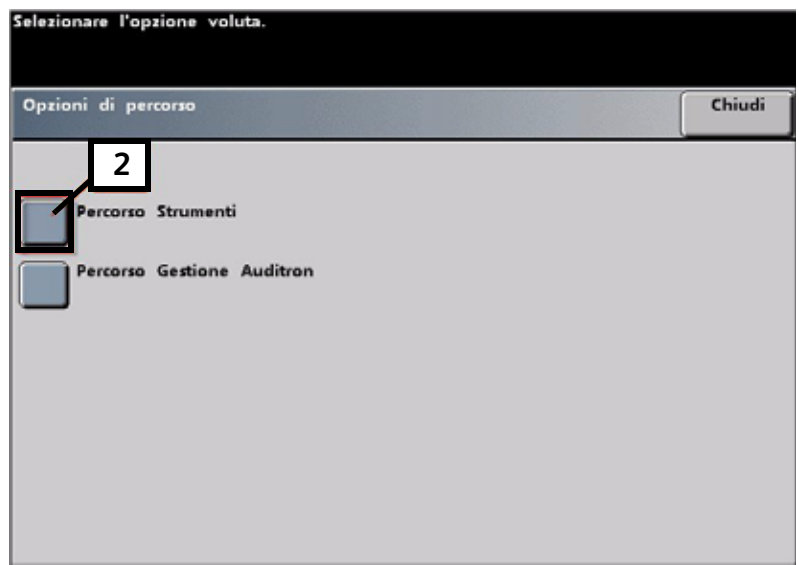

- 3. Nella finestra Modo Strumenti selezionare:
	- a. Scheda **Impostazioni di default 2**.
	- b. Pulsante **Impostaz. tabella E dispos. antiarricciat.**

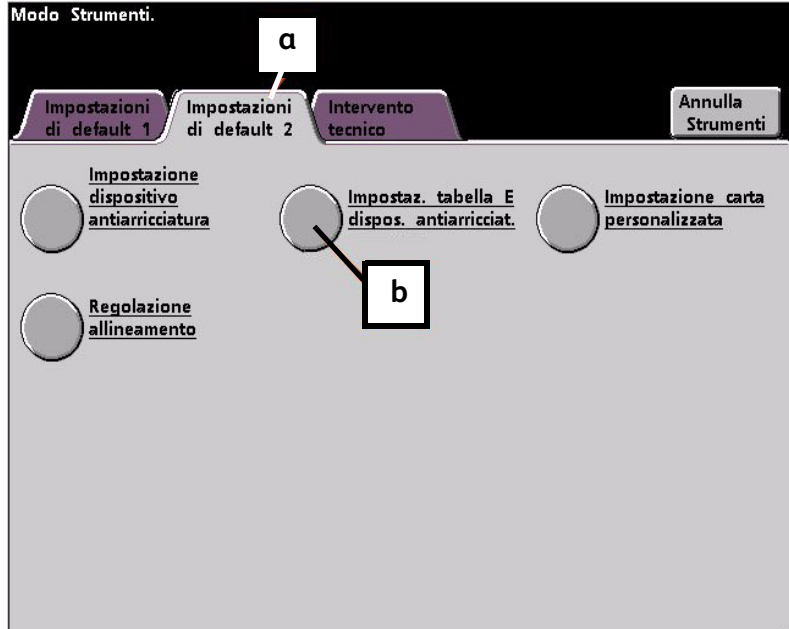

### <span id="page-34-0"></span>Esempio di arricciatura verso l'alto

4. L'arricciatura non è stata eliminata dall'impostazione predefinita né dalle impostazioni del dispositivo antiarricciatura per i tipi di carta A-D. [Consultare "Impostazioni del dispositivo](#page-6-2)  [antiarricciatura per i tipi di carta A-D" a pagina 2-1.](#page-6-2) A questo punto, è necessario programmare il dispositivo antiarricciatura affinché applichi una pressione verso l'alto usando il rullo superiore per eliminare l'arricciatura.

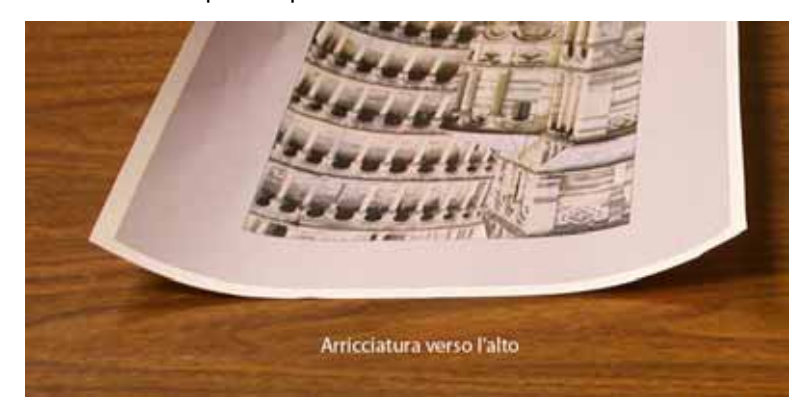

In questo esempio si tratta di un lavoro di stampa di 10 pagine, solo fronte: a faccia su, in cui viene utilizzata carta di grammatura mista, e che presenta arricciatura verso l'alto:

- Sei pagine con livello di copertura toner compreso tra 4,3 % e 6,7 % (Bolivar Ltd.) presentano una lieve arricciatura verso l'alto.
- Quattro pagine con livello di copertura toner compreso tra 23,8% e 30,5% (Giostra) presentano un'elevata arricciatura verso l'alto.

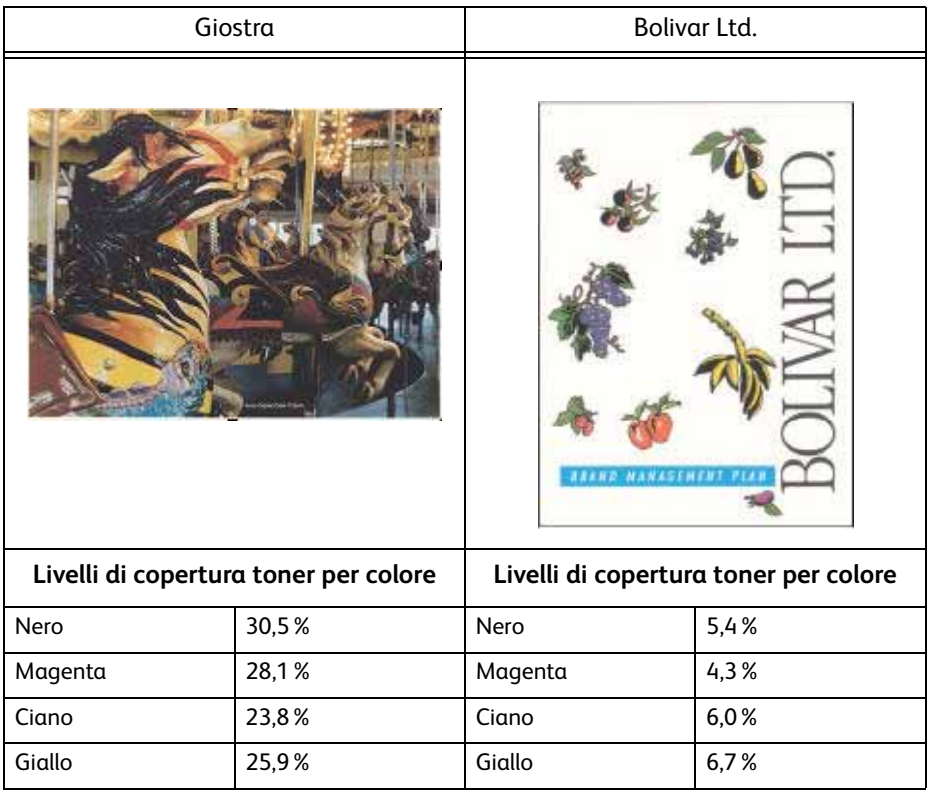

#### **Percentuale di copertura toner**

### <span id="page-35-0"></span>Selezione dell'opzione Impostazioni tabella E dispositivo antiarricciatura

- 5. Nella schermata Impostazioni tabella E dispositivo antiarricciatura selezionare le opzioni seguenti:
	- a. Il **Tipo di carta** del lavoro. Per questo esempio ipotizziamo che sia **Grammature carta miste**.
	- b. Selezionare la **Tabella E** da utilizzare per specificare i valori del dispositivo antiarricciatura. È possibile modificare una Tabella E predefinita o crearne una nuova. Per questo esempio creeremo una nuova Tabella E di **Tipo E4**.

### <span id="page-35-1"></span>Selezione di un tipo dispositivo antiarricciatura

- 6. Selezionare un **Tipo dispositivo antiarricciatura**:
	- a. **Su un solo lato: A faccia su**: Selezionare questa impostazione se le stampe sono solo fronte a faccia in su. Per il nostro esempio sceglieremo questa impostazione.
	- b. **Su un solo lato: A faccia giù**: selezionare questa impostazione se le stampe sono solo fronte a faccia in giù.
	- c. **Fronte/retro: Da lato 1 a lato 2**: Selezionare questa impostazione se le stampe sono fronte/retro a faccia in giù (1-N)
	- d. **Fronte/retro: Da lato 2 a Lato 1**: selezionare questa impostazione se le stampe sono fronte/retro a faccia in su (N-1).
	- e. **Dispositivo antiarricciatura F/R**: selezionare questa impostazione se i lavori fronte/ retro si inceppano frequentemente nelle aree 5, 6, 7a e 7b della stampante digitale o se l'arricciatura è visibile nel lavoro fronte/retro.

### <span id="page-35-2"></span>Selezione del pulsante Impostazioni Tabella E

7. Selezionare il pulsante **Impostazioni Tabella E** per specificare le impostazioni tabella E dispositivo antiarricciatura.

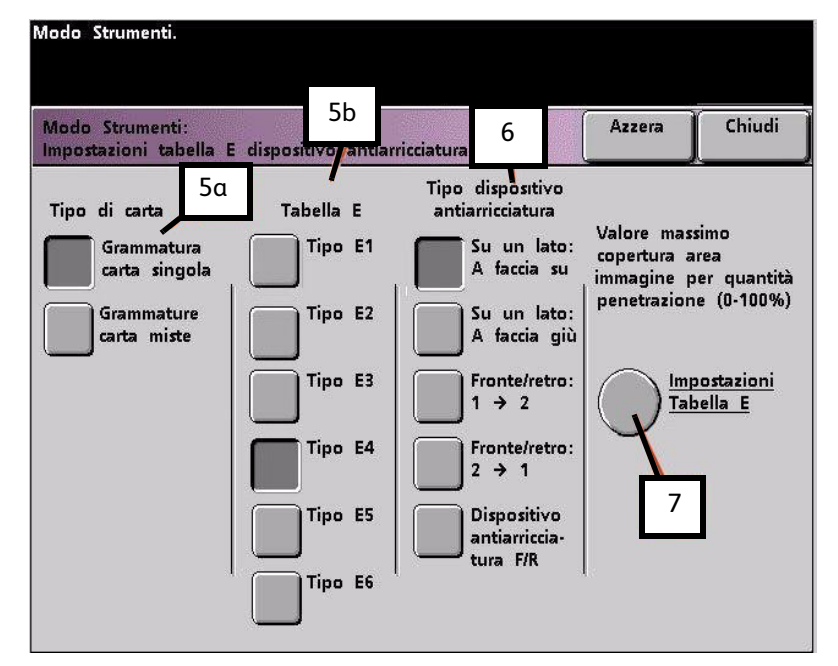

### <span id="page-36-0"></span>Inserimento di valori nella finestra Impostazioni tabella E dispositivo antiarricciatura

- 8. Nella finestra Impostazioni tabella E dispositivo antiarricciatura, Tipo E:
	- a. Inserire i seguenti valori nei rispettivi campi usando i pulsanti freccia:

### <span id="page-36-1"></span>**Immissione dei valori per correggere l'arricciatura verso l'alto**

- Poiché per il lavoro non è necessario utilizzare il dispositivo antiarricciatura verso il basso, inserire 0% in tutti i campi **In basso**.
- Nel campo **In alto** 2 mm (arricciatura lieve) inserire 10%. Le pagine che presentano una copertura toner compresa tra 0% e 10%, in cui rientra la pagina Bolivar Ltd., verranno inviate a questo dispositivo antiarricciatura.
- Nel campo **In alto** 6 mm (arricciatura media) inserire 20%. Dal momento che nessuna pagina del lavoro presenta un livello di copertura compreso tra 11% e 20%, questa impostazione del dispositivo antiarricciatura non verrà utilizzata.
- Nel campo **In alto** 10 mm (arricciatura elevata) inserire 100%. Questo significa che tutte le pagine che presentano un livello di copertura pari o superiore a 21%, in cui rientra la pagina Giostra, vengono inviate al percorso antiarricciatura verso il basso di 10 mm.

#### **Nota**

Quando si specificano i valori del dispositivo antiarricciatura, ricordarsi di compilare tutti i campi (**In basso** e **In alto**).

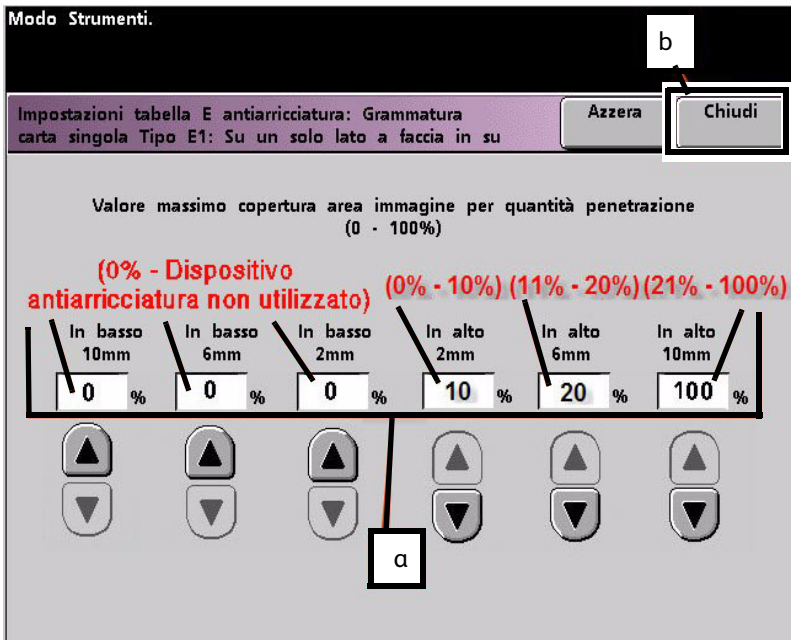

L'immagine seguente indica come immettere i valori nella schermata:

b. Per salvare l'impostazione della Tabella E, premere **Chiudi**. Si apre la finestra Impostazioni tabella E dispositivo antiarricciatura, Tipo E.

### <span id="page-37-0"></span>Salvataggio delle impostazioni e ritorno alla schermata Impostazioni di default 2

9. Premere il pulsante **Chiudi** per uscire dalla finestra Impostazioni tabella E dispositivo antiarricciatura e tornare alla schermata Impostazioni di default 2.

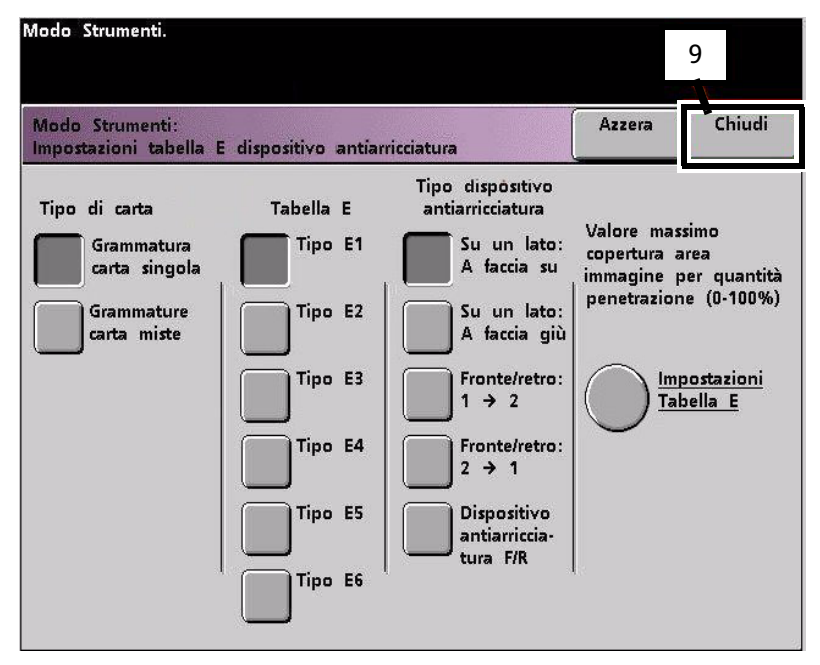

### <span id="page-38-0"></span>Attivazione dell'impostazione tabella E antiarricciatura appena creata

10. È necessario attivare l'impostazione tabella E antiarricciatura appena creata per poterla utilizzare. Nella schermata Impostazioni di default 2, selezionare il pulsante **Impostazione dispositivo antiarricciatura**.

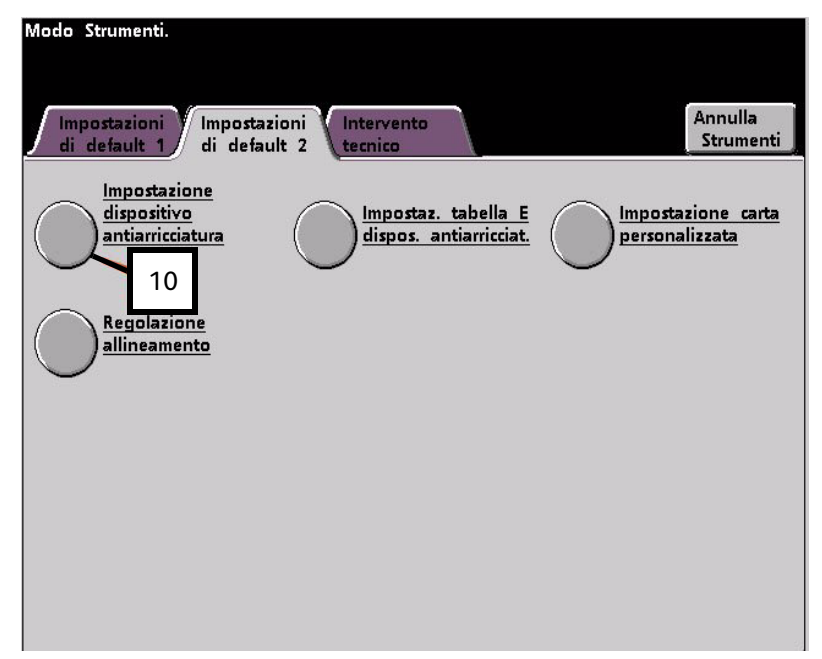

### Immissione delle informazioni lavoro corrette per l'impostazione programmata

- 11. Nella finestra Impostazione dispositivo antiarricciatura inserire le informazioni sul lavoro per l'impostazione tabella E antiarricciatura. Premere i pulsanti seguenti:
	- a. Selezionare il **Vassoio** del lavoro.
	- b. Selezionare la patinatura della carta: **Non patinata** o **Patinata**.
	- c. Selezionare la **Grammatura** del lavoro.
	- d. Selezionare il **Tipo di carta** appena creato, nella fattispecie, **Tipo E4**.

e. Selezionare **Chiudi** per salvare le selezioni e tornare alla schermata Impostazioni di

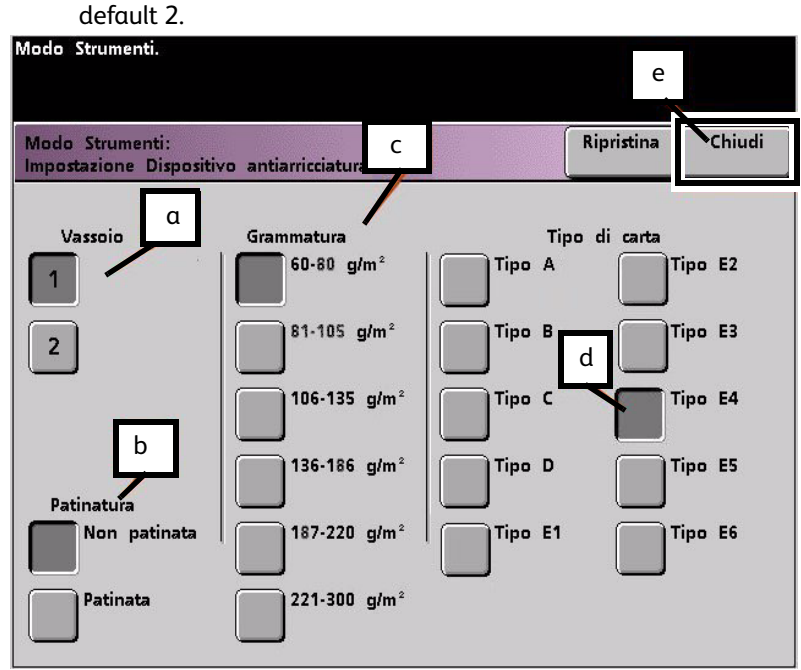

12. Uscire dalla schermata Modo Strumenti ed eseguire il lavoro.

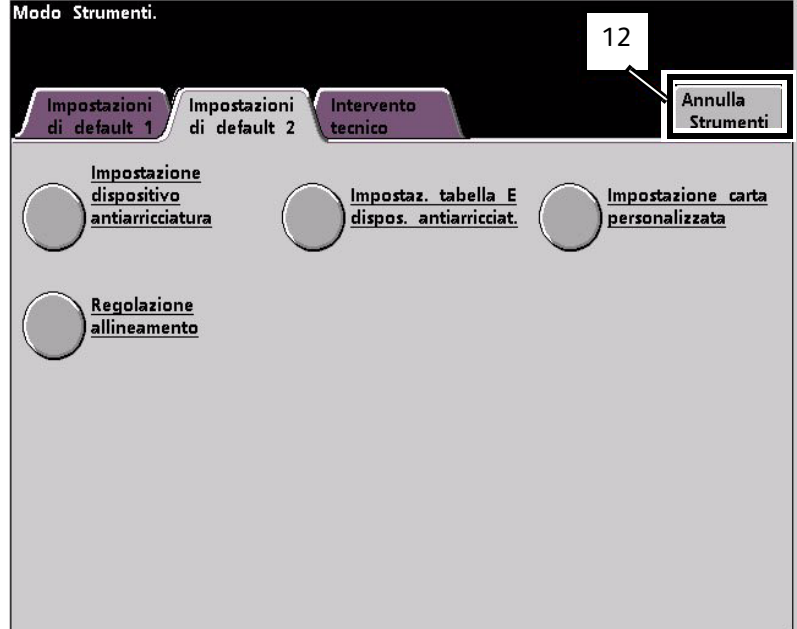

### Stampa del lavoro e controllo dell'eliminazione dell'arricciatura

- 13. Stampare il lavoro e controllare se l'arricciatura è stata eliminata.
	- a. Se l'arricciatura è stata eliminata, continuare a stampare usando questa specifica impostazione del dispositivo antiarricciatura.
	- b. Se l'arricciatura è ancora presente, ripetere la procedura e regolare i valori di copertura toner specificati nella finestra Impostazioni tabella E dispositivo antiarricciatura, Tipo E fino ad ottenere delle stampe di qualità accettabile.
	- c. Se l'arricciatura permane pur provando diversi valori nella finestra Impostazioni tabella E dispositivo antiarricciatura, rivolgersi al rappresentante dell'assistenza Xerox.

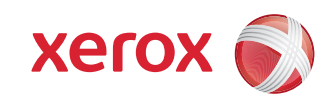